**УТВЕРЖДАЮ Заместитель генерального директора ООО «АВП Технология»** 

# **\_\_\_\_\_\_\_\_\_\_\_\_\_\_\_\_\_\_ О.В. Абрамов**

**« \_\_\_\_ »\_\_\_\_\_\_\_\_\_\_\_\_\_\_ 20 г.** 

# РЕГИСТРАТОР ПАРАМЕТРОВ ДВИЖЕНИЯ МАНЕВРОВОГО ТЕПЛОВОЗА

Инструкция по установке и настройке программного обеспечения регистратора параметров движения маневрового тепловоза

АЮВП.421429.016 ИС

6 Зам. АЮВП.83-15 *6 Зам. АЮВП.83-15* 

## С О Д Е Р Ж А Н И Е

Перв. примен.

Справ. №

Подпись и дата

Подпись и дата

Инв.№ дубл.

Инв.<br>№ дубл.

Взам.инв.№

АЮВП.421429.016

AIOBII.421429.016 Перв. примен.

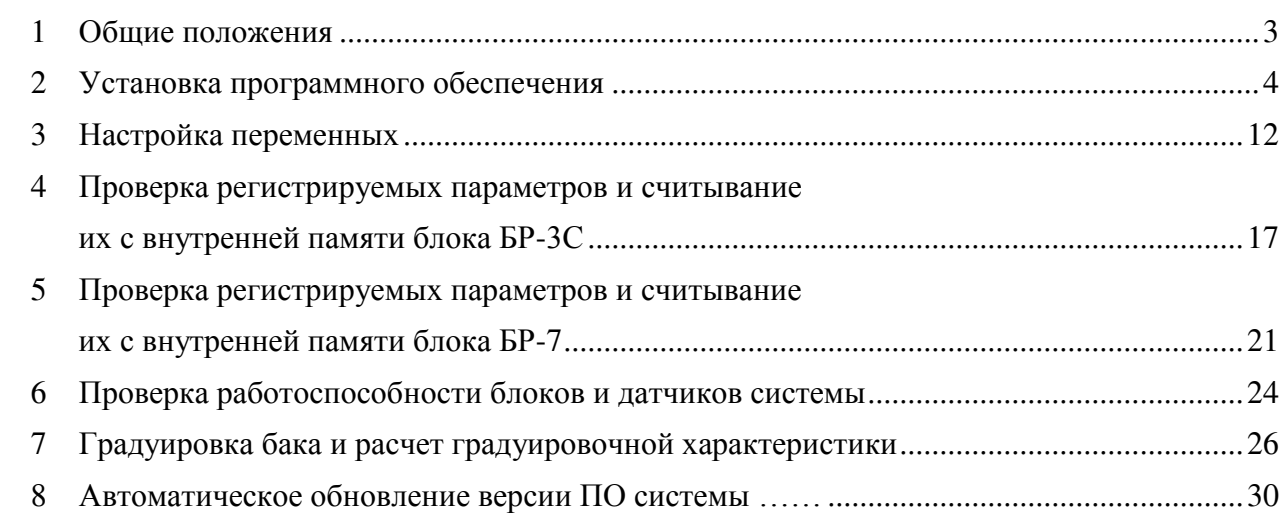

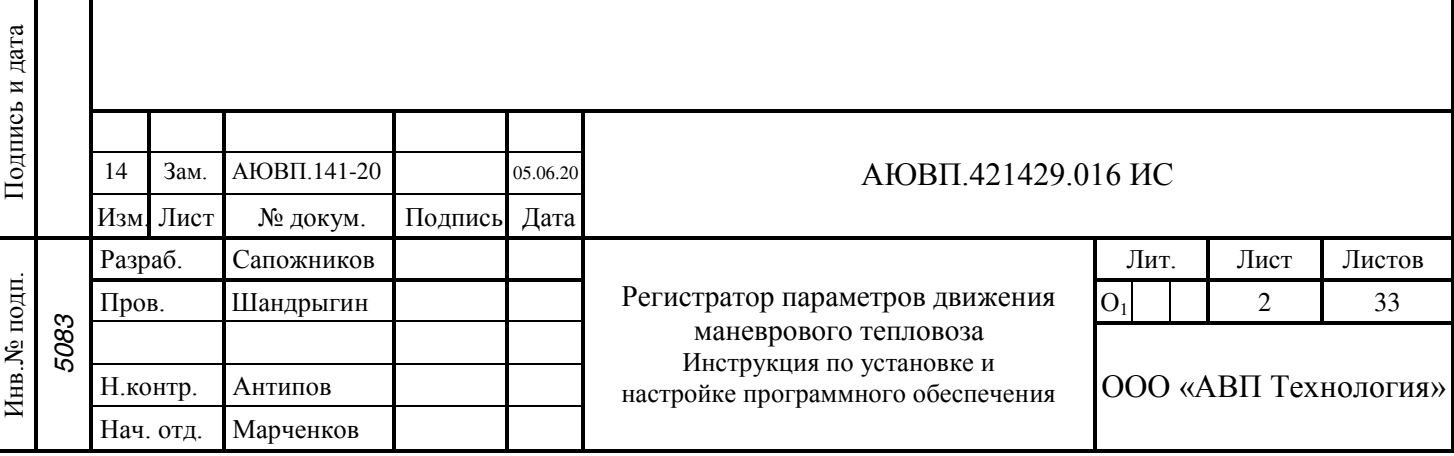

### 1 ОБЩИЕ ПОЛОЖЕНИЯ

1.1 Настоящая инструкция распространяется на системы «Регистратор параметров движения маневрового тепловоза» РПДА-Т и «Регистратор параметров движения магистрального тепловоза» РПДА-ТМ (далее-система) и предназначена для установки и настройки программного обеспечения (далее-ПО) на системы РПДА-Т, РПДА-ТМ.

1.2 Условные обозначения и сокращения, принятые в инструкции:

– МБКИ-1 (МБКИ-1Е, МБКИ-1Р) – моноблок комбинированный измерительный;

– БИВМ-5 (БИВМ-30, БИВМ-33) – блок измерительный высоковольтный модульный;

– БМС-3 (БМС-3E) – блок мобильной связи;

– БР-3С (БР-3) – блок регистрации;

– БР-7 (БР-7ЭММ, БР-7М) – блок регистрации;

– БАВ-22 – блок аналогового ввода;

– БНИ-9 – блок накопления информации;

– ПО – программное обеспечение;

– БПД-2 – блок передачи данных;

Подпись и дата

Подпись и дата

Инв.№ дубл.

Инв.<br>№ дубл.

Взам.инв.№

– ЕСМ БС – единая система мониторинга бортовых систем.

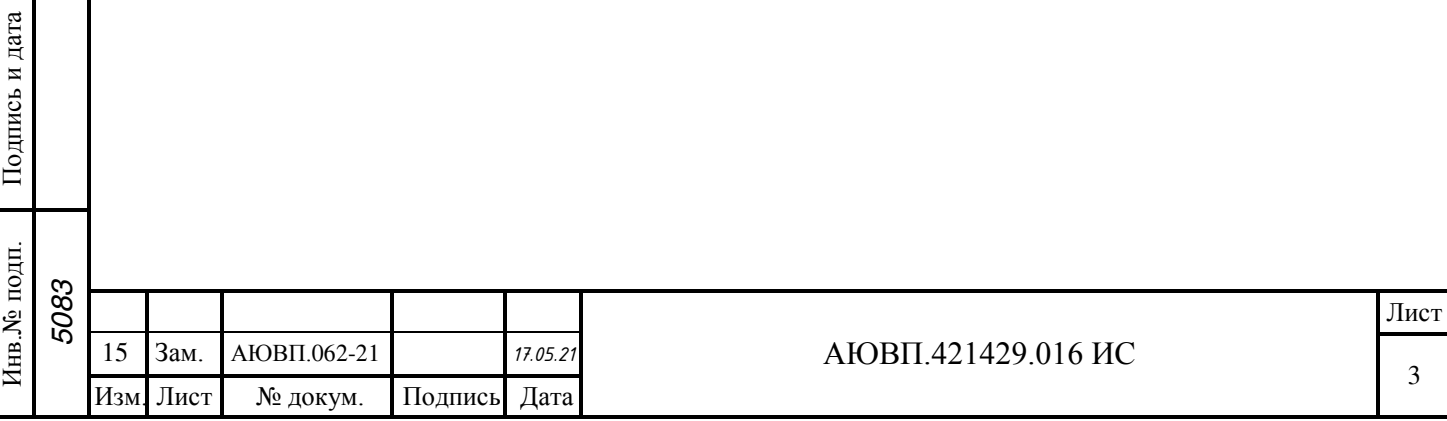

2 УСТАНОВКА ПРОГРАММНОГО ОБЕСПЕЧЕНИЯ

2.1 В программное обеспечение (ПО) системы входят:

– ПО блоков системы с рабочими программами;

– файл двоичного образа, записываемый в БНИ-9 для прошивки блоков и системы.

2.2 Подготовка к установке ПО.

2.2.1 Перед установкой ПО в блоки системы задать всем блокам (в зависимости от исполнения системы) значения NID, приведенные в таблице 1.

2.2.2 NID для конфигурация системы с блоком БР-3С вводятся в следующем порядке: – включить питание системы;

– вставить прошивочный картридж в разъем блока БР-3С;

– ввести в режиме индикации **[LХ. 0000]** (где Х – тип локомотива, 0000 – бортовой номер локомотива, пример: [L8. 814]) заводской номер БР-3С в обратной последовательности, удерживая кнопку **[СДВИГ/SHIFT]** на клавиатуре, на индикаторе высветится **[En.ACCESS]**;

– нажать кнопку **[F2]** на клавиатуре блока БР-3С, на индикаторе высветится надпись **[П.-------]**;

– нажать кнопку **[ВВОД/ENTER]**, первый после буквы П штрих **«-»** начнет мигать, набрать на клавиатуре блока БР-3С цифру 0 и далее заводской номер блока из шести цифр, которому присваивается NID;

– нажать кнопку **[ВВОД/ENTER]**, на индикаторе блока БР-3С высветится надпись **[NID ---]** (нажатие кнопки **[ВВОД/ENTER]** – считывание NID блока, найденного по номеру), ввести значение NID в соответствии с таблицей 1 и нажать **[ВВОД/ENTER]**.

2.2.3 NID для конфигурации системы с блоком БР-7 вводить в соответствии с п.2.4.1.

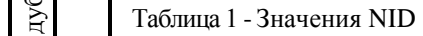

Подпись и дата

Подпись и дата

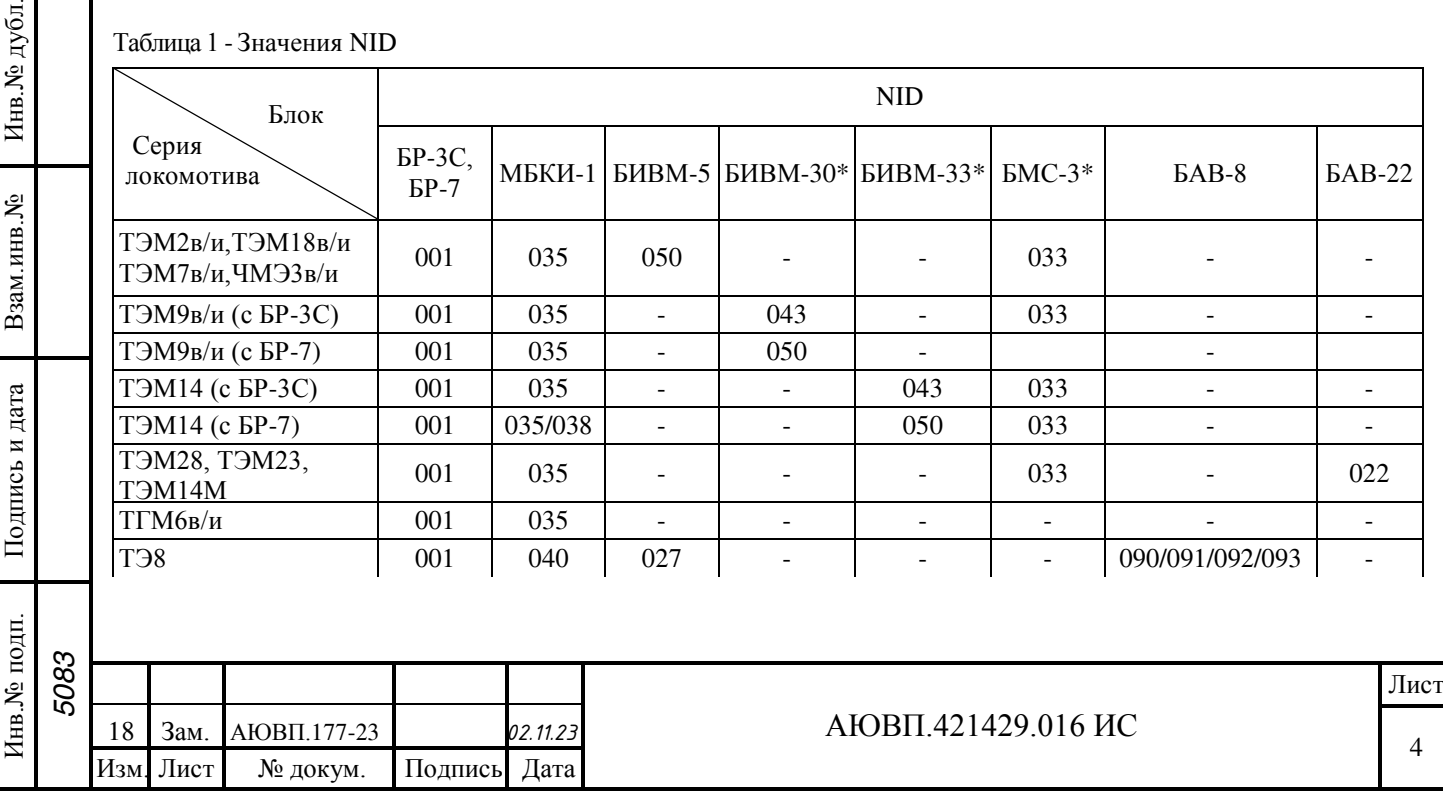

Продолжение таблицы 1

Подпись и дата

Подпись и дата

Инв.№ дубл.

Инв. № дубл.

Взам.инв.№

Подпись и дата

Подпись и дата

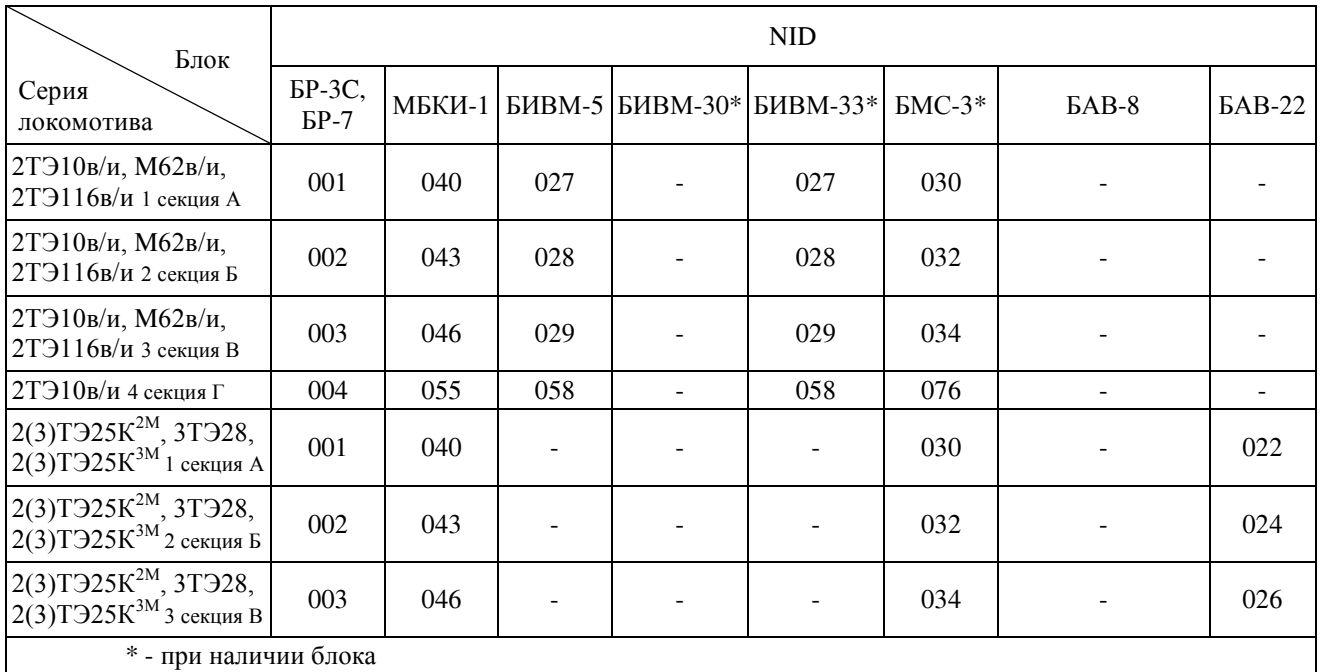

2.3 Установка ПО в блоки (конфигурация системы с блоком БР-3С).

2.3.1 Установка ПО в блок БР-3С выполняется в следующем порядке:

– включить питание системы;

– вставить прошивочный картридж в разъем блока БР-3С;

– ввести в режиме индикации **[LХ. 0000]** заводской номер БР-3С в обратной последовательности, удерживая кнопку **[СДВИГ/SHIFT]** на клавиатуре, на индикаторе высветится **[En.ACCESS];**

– нажать кнопку **[F3]** на клавиатуре блока БР-3С, на индикаторе высветятся надписи **[reading]** и затем **[FOUND ХХ]**, где ХХ – количество найденных блоков, входящих в состав данного исполнения системы;

– нажать кнопку **[ВВОД/ENTER]**, на индикаторе блока БР-3С высветится надпись **[БР-3 Х]**, где Х – статус блока (модуля) (Н – модуль не найден, Е – модуль найден, Р – модуль найден вручную, О – программное обеспечение обновлено в текущем сеансе, С - модуль с требуемым Node ID найден, но его наименование не соответствует записанному на картридже идентификатору модуля, т.е. при обновлении ПО в данный модуль будет записана программа от другого модуля);

– нажать кнопку **[ВВОД/ENTER]**, на индикаторе блока БР-3С высветится надпись  $[\Pi$ .**XXXXXXX**], где XXXXXXX – номер блока (например:  $[\Pi.0123456]$ ), далее нажать повторно кнопку **[ВВОД/ENTER]**, высветится надпись **[Updatе]**, еще раз нажать кнопку **[ВВОД/ENTER],** высветится надпись **[Updating]**, после чего начинается установка ПО в блок БР-3С (в процессе обновления блока БР-3С питание системы не отключать);

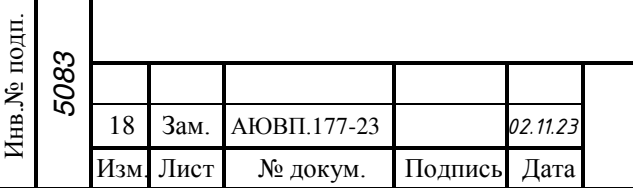

– после завершения процесса установки ПО на индикаторе блока БР-3С кратковременно высветится номер версии, а затем высветится мигающая надпись – тип локомотива и бортовой номер локомотива **[LХ. 0000]**, тип локомотива ввести в соответствии с таблицей 2; Таблица 2 – Тип локомотива

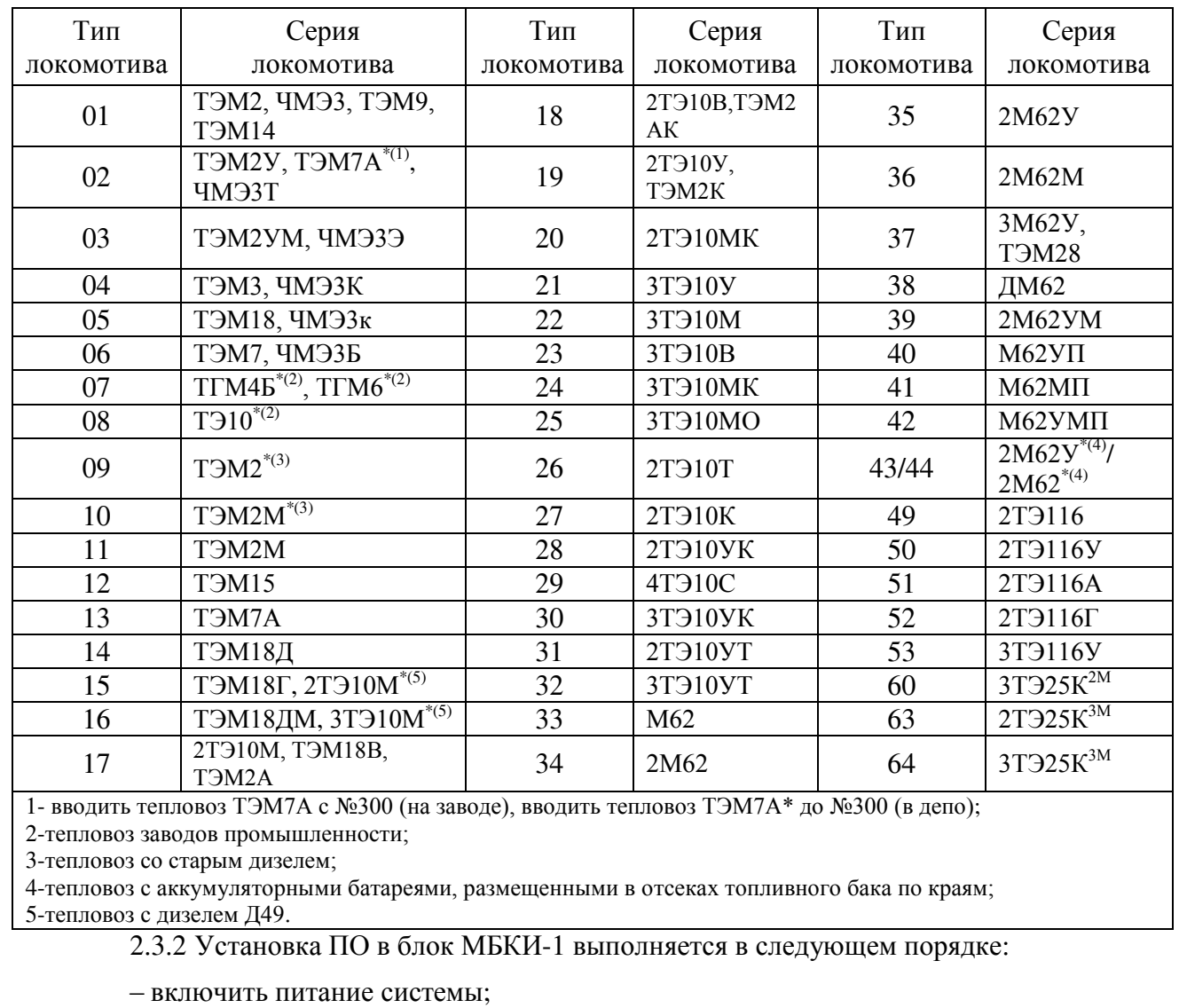

– вставить прошивочный картридж в разъем блока БР-3С;

Подпись и дата

Подпись и дата

Инв.№ дубл.

Инв.<br>№ дубл.

Взам.инв.№

Подпись и дата

удп.

Подпись и дата

– ввести в режиме индикации **[LХ. 0000]** заводской номер БР-3С в обратной последовательности, удерживая кнопку **[СДВИГ/SHIFT]** на клавиатуре, на индикаторе высветится **[En.ACCESS]**;

– нажать кнопку **[F3]** на клавиатуре блока БР-3С, на индикаторе высветятся надписи **[reading]** и затем **[FOUND ХХ]**, где ХХ – количество найденных блоков;

– нажать кнопку **[ВВОД/ENTER]** и перебором, нажимая кнопки [←] или [→], найти в меню индикацию **[БНU-1 Е]**;

– нажать кнопку **[ВВОД/ENTER]**, на индикаторе блока БР-3С высветится надпись  $[\Pi$ .XXXXXXX], где XXXXXXX – номер блока, (например:  $[\Pi.0123456]$ , если высвечивается

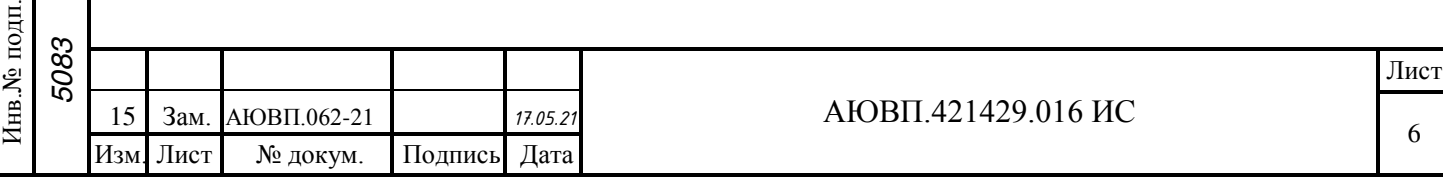

– **[П.-------]**, необходимо ввести номер прошиваемого блока), далее нажать повторно кнопку **[ВВОД/ENTER]**, высветится надпись **[Updatе]**, еще раз нажать кнопку **[ВВОД/ENTER]**, после чего начинается установка ПО в блок МБКИ-1;

– после завершения процесса установки ПО на индикаторе блока БР-3С высветится **[UPd. Good]**.

2.3.3 Установка ПО в блок БМС-3 выполняется в следующем порядке:

– включить питание системы;

– вставить прошивочный картридж в разъем блока БР-3С;

– ввести в режиме индикации **[LХ. 0000]** заводской номер БР-3С в обратной последовательности, удерживая кнопку **[СДВИГ/SHIFT]** на клавиатуре, на индикаторе высветится **[En.ACCESS]**;

– нажать кнопку **[F3]** на клавиатуре блока БР-3С, на индикаторе высветятся надписи **[reading]** и затем **[FOUND ХХ]**, где ХХ – количество найденных блоков;

– нажать кнопку **[ВВОД/ENTER]** и перебором, нажимая кнопки [←] или [→], найти в меню индикацию **[БМС-3 Е]**;

– нажать кнопку **[ВВОД/ENTER]**, на индикаторе блока БР-3С высветится надпись **[П.ХХХХХХХ]**, где ХХХХХХХ – номер блока (например: [П.0123456], если высвечивается [П.-------], необходимо ввести номер прошиваемого блока), далее нажать повторно кнопку **[ВВОД/ENTER]**, высветится надпись **[Updatе]**, еще раз нажать кнопку **[ВВОД/ENTER]**, после чего начинается установка ПО в блок БМС-3;

– после завершения процесса установки ПО на индикаторе блока БР-3С высветится **[UPd. Good]**.

2.3.4 Установка ПО в режиме **[Upd. ALL]** выполняется в следующем порядке:

– включить питание системы;

Подпись и дата

Подпись и дата

Инв.№ дубл.

Инв.<br><br/><br>Ме $\pi y \delta \pi.$ 

Взам.инв.№

Подпись и дата

дп.

Подпись и дата

– вставить прошивочный картридж в разъем блока БР-3С;

– ввести в режиме индикации **[LХ. 0000]** заводской номер БР-3С в обратной последовательности, удерживая кнопку **[СДВИГ/SHIFT]** на клавиатуре, на индикаторе высветится **[En.ACCESS]**;

– нажать кнопку **[F3]** на клавиатуре блока БР-3С, на индикаторе высветятся надписи **[reading]** и затем **[FOUND 3]**;

– нажать кнопку **[ВВОД/ENTER]**, на индикаторе блока БР-3С высветится надпись **[БР-3 Е]**;

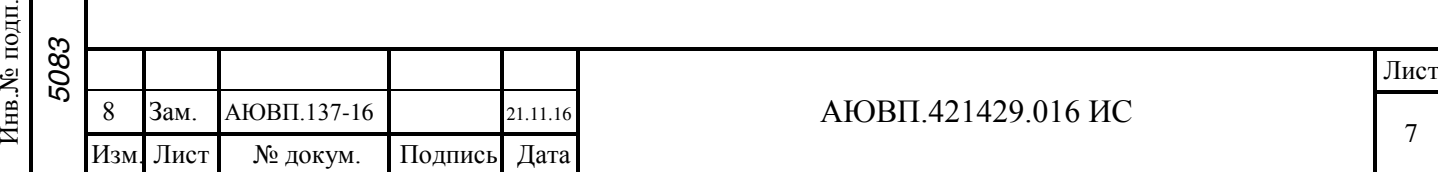

– нажать кнопки [↓] или [↑], на индикаторе высветится надпись **[Upd. ALL]**, повторно нажать кнопку **[ВВОД/ENTER]**, после чего начинается установка ПО во все блоки поочередно;

– после завершения процесса установки ПО в блоки МБКИ-1 и БМС-3 на индикаторе блока БР-3С высветится **[Upd. 2]**, далее нажать повторно кнопку **[ВВОД/ENTER]**, высветится надпись **[Updating],** после чего начинается установка ПО в блок БР-3С;

– после завершения процесса установки ПО на индикаторе блока БР-3С кратковременно высветится номер версии, а затем мигающая надпись - тип локомотива и бортовой номер локомотива **[LХ. 0000]**, тип локомотива вводить в соответствии с таблицей 2.

2.4 Установка ПО в блоки (конфигурация системы с блоком БР-7)

2.4.1 Установка NID в блоки выполняется в следующем порядке:

– включить питание системы;

Подпись и дата

Подпись и дата

Инв.№ дубл.

Инв.<br><br/><br>Ме $\pi y$ бл.

Взам.инв.№

Подпись и дата

 $\overline{H}$ 

Подпись и дата

– вставить прошивочный картридж (или флэш-накопитель с программным обеспечением) в разъем блока БР-7;

– в основном экране меню нажать кнопку **[F3]**, далее одновременно нажать кнопки **[ENTER]** и **[SHIFT]** , перейти на экран с заголовком **[Вход в расширенное меню параметров локомотива]**;

– нажимая кнопки [←] или [→], перейти на экран с заголовком [**Вход в инженерное меню настройки системы]**, далее нажать кнопку **[ENTER]** , в поле [------] ввести заводской номер БР-7 в обратной последовательности или **[1]** и повторно нажать кнопку **[ENTER]**;

– на экране с заголовком **[Настройка системы]** нажать два раза кнопку **[F1]**, далеена экране с заголовком **[Обновление ПО блоков]**, нажимая кнопки [↑] или [↓], необходимо перейти в поле **[S/N ------]** соответствующего блока и нажать кнопку **[ENTER]**, после чего ввести NID в соответствии с таблицей 1 в зависимости от конфигурации системы и нажать **[ENTER]**.

2.4.2 Установка ПО в блок БР-7 выполняется в следующем порядке:

– включить питание системы;

– вставить прошивочный картридж (или флэш-накопитель с программным обеспечением) в соединитель блока БР-7;

– в основном экране меню нажать кнопку **[F3]**, далее одновременно нажать кнопки **[ENTER]** и **[SHIFT]**, перейти на экран с заголовком **[Вход в расширенное меню параметров локомотива]**;

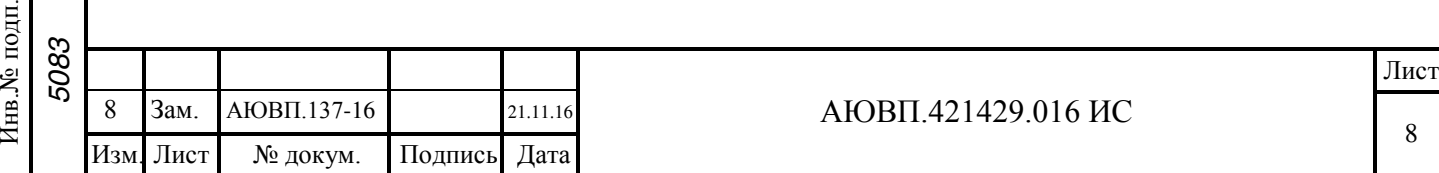

– нажимая кнопки [←] или [→], перейти на экран с заголовком **[Вход в инженерное меню настройки системы]**, далее нажать кнопку **[ENTER]**, в поле [------] ввести заводской номер БР-7 в обратной последовательности или **[1]** и повторно нажать кнопку **[ENTER]**;

– на экране с заголовком **[Настройка системы]** нажать два раза кнопку **[F1]**, далеена экране с заголовком **[Обновление ПО блоков]**, нажимая кнопки [↑] или [↓], необходимо перейти в поле **[3. БР-7 найден в сети]** и нажать кнопку **[ENTER]**, после чего начинается установка ПО в блок БР-7 (в процессе обновления блока БР-7 питание системы не отключать!);

– после завершения процесса установки ПО, на дисплее блока БР-7 появится «синий» экран, а затем через 10-15 секунд появится экран с заголовком **[Ввод серии и номера локомотива]**, нажимая кнопки [←] или [→], выбрать необходимый тип локомотива в поле **[Серия локомотива]**, номер локомотива – ввести в поле **[Номер локомотива]**. Для подтверждения соответствующего выбора нажать кнопку **[ENTER]**. Для выхода в основное меню нажать **[SHIFT]**.

2.4.3 Установка ПО в блок МБКИ-1 выполняется в следующем порядке:

– включить питание системы;

– вставить прошивочный картридж (или флэш-накопитель с программным обеспечением) в разъем блока БР-7;

– в основном экране меню нажать кнопку **[F3]**, далее одновременно нажать кнопки **[ENTER]** и **[SHIFT]**, перейти на экран с заголовком **[Вход в расширенное меню параметров локомотива]**;

– нажимая кнопки [←] или [→], перейти на экран с заголовком **[Вход в инженерное меню настройки системы]**, далее нажать кнопку **[ENTER]**, в поле [------] ввести заводской номер БР-7 в обратной последовательности или **[1]** и повторно нажать кнопку **[ENTER]**;

– на экране с заголовком **[Настройка системы]** нажать два раза кнопку **[F1]**, далеена экране с заголовком **[Обновление ПО блоков]**, нажимая кнопки [↑] или [↓], необходимо перейти в поле **[1. МБКИ-1 найден в сети]** и нажать кнопку **[ENTER]**, после чего появится окно с заголовком «Обновление ПО», и появится индикация процентного выполнения загрузки ПО в блок МБКИ-1;

– после того как индикация процентного выполнения загрузки ПО достигнет «100%», и появится сообщение «ПО блока обновлено!», процесс установки завершен, далее нажать кнопку **[ENTER]**. Для выхода в основной экран нажать кнопку **[SHIFT]**.

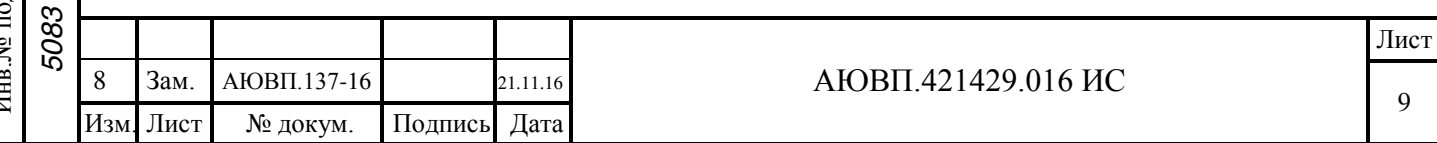

2.4.4 Установка ПО в блок БМС-3 выполняется в следующем порядке:

– включить питание системы;

– вставить прошивочный картридж (или флэш-накопитель с программным обеспечением) в разъем блока БР-7;

– в основном экране меню нажать кнопку **[F3]**, далее одновременно нажать кнопки **[ENTER]** и **[SHIFT]**, перейти на экран с заголовком **[Вход в расширенное меню параметров локомотива]**;

– нажимая кнопки [←] или [→], перейти на экран с заголовком **[Вход в инженерное меню настройки системы]**, далее нажать кнопку **[ENTER]**, в поле [------] ввести заводской номер БР-7 в обратной последовательности или **[1]** и повторно нажать кнопку **[ENTER]**;

– на экране с заголовком **[Настройка системы]** нажать два раза кнопку **[F1]**, далеена экране с заголовком **[Обновление ПО блоков]**, нажимая кнопки [↑] или [↓], необходимо перейти в поле **[5. БМС-3 найден в сети]** и нажать кнопку **[ENTER]**, после чего появится окно с заголовком «Обновление ПО», и появится индикация процентного выполнения загрузки ПО в блок БМС-3;

– после того как индикация процентного выполнения загрузки ПО достигнет «100%», и появится сообщение «ПО блока обновлено!», процесс установки завершен, далее нажать кнопку **[ENTER]**. Для выхода в основной экран нажать кнопку **[SHIFT]**.

2.4.5 Установка ПО в блок БШЛ-2 выполняется в следующем порядке:

– включить питание системы;

Подпись и дата

Подпись и дата

Инв.№ дубл.

Инв.<br><br/><br>Ме $\pi y$ бл.

Взам.инв.№

Подпись и дата

Подпись и дата

– вставить прошивочный картридж (или флэш-накопитель с программным обеспечением) в разъем блока БР-7;

– в основном экране меню нажать кнопку **[F3]**, далее одновременно нажать кнопки **[ENTER]** и **[SHIFT]**, перейти на экран с заголовком **[Вход в расширенное меню параметров локомотива]**;

– нажимая кнопки [←] или [→], перейти на экран с заголовком **[Вход в инженерное меню настройки системы]**, далее нажать кнопку **[ENTER]**, в поле [------] ввести заводской номер БР-7 в обратной последовательности или **[1]** и повторно нажать кнопку **[ENTER]**;

– на экране с заголовком **[Настройка системы]** нажать два раза кнопку **[F1]**, далеена экране с заголовком **[Обновление ПО блоков]**, нажимая кнопки [↑] или [↓], необходимо перейти в поле **[5. БШЛ-2 найден в сети]** и нажать кнопку **[ENTER]**, после чего появится окно с заголовком «Обновление ПО», и появится индикация процентного выполнения загрузки ПО в блок БШЛ-2;

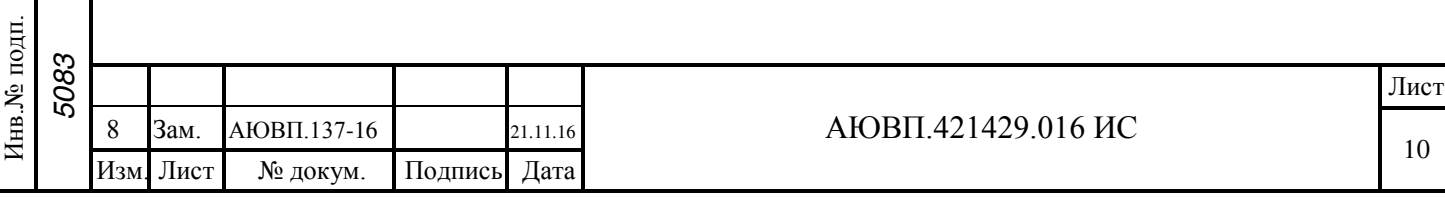

– после того как индикация процентного выполнения загрузки ПО достигнет «100%», и появится сообщение «ПО блока обновлено!», процесс установки завершен, далее нажать кнопку **[ENTER]**. Для выхода в основной экран нажать кнопку **[SHIFT]**.

2.4.6 Установка ПО в блок БАВ-22 выполняется в следующем порядке:

– включить питание системы;

Подпись и дата

Подпись и дата

Инв.№ дубл.

Инв.<br>№ дубл.

Взам.инв.№

Подпись и дата

Подпись и дата

– вставить прошивочный картридж (или флэш-накопитель с программным обеспечением) в разъем блока БР-7;

– в основном экране меню нажать кнопку **[F3]**, далее одновременно нажать кнопки **[ENTER]** и **[SHIFT]**, перейти на экран с заголовком **[Вход в расширенное меню параметров локомотива]**;

– нажимая кнопки [←] или [→], перейти на экран с заголовком **[Вход в инженерное меню настройки системы]**, далее нажать кнопку **[ENTER]**, в поле [------] ввести заводской номер БР-7 в обратной последовательности или **[1]** и повторно нажать кнопку **[ENTER]**;

– на экране с заголовком **[Настройка системы]** нажать два раза кнопку **[F1]**, далеена экране с заголовком **[Обновление ПО блоков]**, нажимая кнопки [↑] или [↓], необходимо перейти в поле **[6. БАВ-22 найден в сети]** и нажать кнопку **[ENTER]**, после чего появится окно с заголовком «Обновление ПО», и появится индикация процентного выполнения загрузки ПО в блок БАВ-22;

– после того как индикация процентного выполнения загрузки ПО достигнет «100%», и появится сообщение «ПО блока обновлено!», процесс установки завершен, далее нажать кнопку **[ENTER]**. Для выхода в основной экран нажать кнопку **[SHIFT]**.

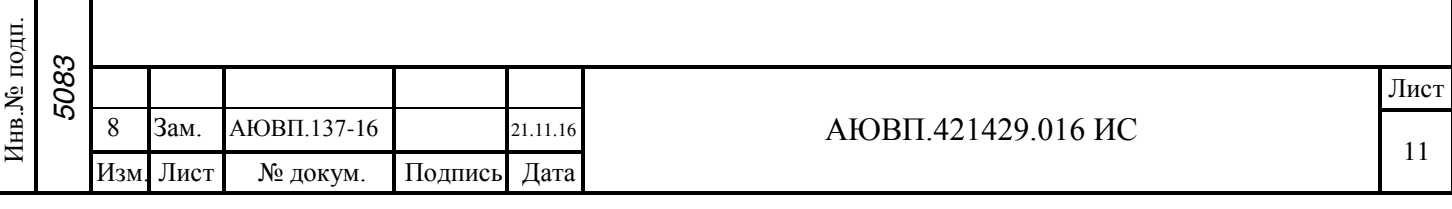

3 НАСТРОЙКА ПЕРЕМЕННЫХ

3.1 Настройка переменных (для конфигурации системы с блоком БР-3С) выполняется в следующем порядке:

– настройка даты и времени:

1) вставить прошивочный картридж в соединитель блока БР-3С;

2) ввести в режиме индикации **[LХ. 0000]** заводской номер БР-3С в обратной последовательности, удерживая кнопку **[СДВИГ/SHIFT]** на клавиатуре, на индикаторе высветится **[En.ACCESS]** (вход в инженерное меню);

3) нажать кнопку **[F1]** на клавиатуре блока БР-3С и перебором, нажимая кнопки [↓] или [↑], найти в меню индикацию даты **[ДД.ММ.ГГ]** и времени **[ЧЧ-ММ-СС]**, при некорректных показаниях нажатием кнопки **[ВВОД/ENTER]** ввести текущую дату и время, подтвердить нажатием **[ВВОД/ENTER]**;

4) нажать одновременно **[СДВИГ/SHIFT]** и **[ВВОД/ENTER]** (выход из инженерного меню);

– настройка поправки СИТ:

Подпись и дата

Подпись и дата

Инв.№ дубл.

Инв.<br><br/><br>Ме $\pi y$ бл.

Взам.инв.№

Подпись и дата

Подпись и дата

1) вставить прошивочный картридж в соединитель блока БР-3С;

2) ввести в режиме индикации **[LХ. 0000]** заводской номер БР-3С в обратной последовательности, удерживая кнопку **[СДВИГ/SHIFT]** на клавиатуре, на индикаторе высветится **[En.ACCESS]**;

3) нажать кнопку **[F1]** на клавиатуре блока БР-3С и перебором, нажимая кнопки [↓] или [↑], найти в меню индикацию поправка СИТ **[dH S]**, где S – значение от дна бака до «0» топливного датчика («0»-начало измерения уровня топлива, мм). При необходимости откорректировать значение S путем приближения объема по блоку БР-3С к объему по штатной линейки бака тепловоза, нажатием кнопки **[ВВОД/ENTER]** ввести значение уровня S в миллиметрах, (1мм ~6…7литров в зависимости от серии локомотива), подтвердить нажатием **[ВВОД/ENTER]**; – настройка типа шунта:

1) ввести в режиме индикации **[LХ. 0000]**, удерживая кнопку **[СДВИГ/SHIFT]** на клавиатуре БР-3С, номер «801» (вход в расширенное меню);

2) нажать трижды кнопку **[F2]** на клавиатуре блока БР-3С и перебором, нажимая кнопки [↓] или [↑], найти в меню индикацию тип шунта **[Sh 75-15]**, где 75 – значение напряжения на шунте, мВ и 15 – значение измеряемого тока, А/100. При необходимости откорректировать значения тока и напряжения в соответствии с маркировкой на штатном шунте на шине

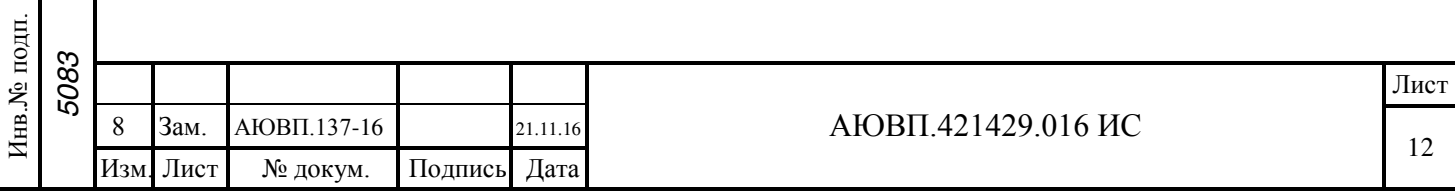

главного генератора тепловоза, нажатием кнопки **[ВВОД/ENTER]** ввести значение напряжения на шунте, мВ и значение измеряемого тока, А/100, подтвердить нажатием **[ВВОД/ENTER]**;

3) нажать **[СДВИГ/SHIFT]** (выход из расширенного меню);

– настройка типов датчиков топлива:

1) ввести в режиме индикации **[LХ. 0000]**, удерживая кнопку **[СДВИГ/SHIFT]** на клавиатуре БР-3С, номер «801»;

2) нажать трижды кнопку **[F2]** на клавиатуре блока БР-3С и перебором, нажимая кнопки [↓] или [↑], найти в меню индикацию **[Sit Lc]** или **[Sit th],** произвести выбор типов датчиков нажатием кнопки **[ВВОД/ENTER]** в зависимости от типа используемого датчика в соответствии с таблицей 3.

Таблица 3 – Типы датчиков

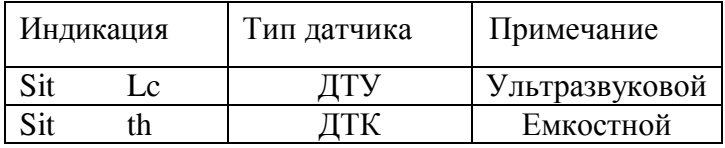

– настройка коэффициентов частоты вращения коленчатого вала дизеля:

1) ввести в режиме индикации **[LХ. 0000]**, удерживая кнопку **[СДВИГ/SHIFT]** на клавиатуре БР-3С, номер «801»;

2) нажать трижды кнопку **[F2]** на клавиатуре блока БР-3С и перебором, нажимая кнопку [↓] или [↑], найти в меню индикацию **[ЗУБ 40]**, произвести выбор коэффициента нажатием кнопки **[ВВОД/ENTER]** и вводом значения от 0 до 999 (значение выбирается равным количеству зубцов венца) для каждого дизеля (в случае 2-х дизельного тепловоза), в зависимости от исполнения и серии локомотива подтвердить нажатием **[ВВОД/ENTER]**;

– настройка регистрации параметров системы прогрева АСПТ (при ее наличии):

3) ввести в режиме индикации **[LХ. 0000]**, удерживая кнопку **[СДВИГ/SHIFT]** на клавиатуре БР-3С, номер «801»;

4) нажать трижды кнопку **[F2]** на клавиатуре блока БР-3С и перебором, нажимая кнопки [↓] или [↑], найти в меню индикацию **[ASPt 0]**, произвести выбор коэффициента нажатием кнопки **[ВВОД/ENTER]** и вводом значения от 0 до 4 (значение выбирается в соответствии с таблицей 4), подтвердить нажатием **[ВВОД/ENTER]**.

Таблица 4 – Типы АСПТ

Подпись и дата

Подпись и дата

Инв.№ дубл.

Инв.<br>№ дубл.

Взам.инв.№

Подпись и дата

Подпись и дата

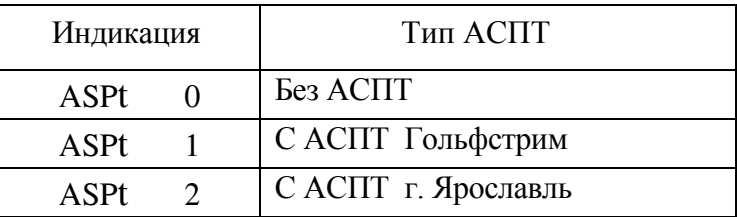

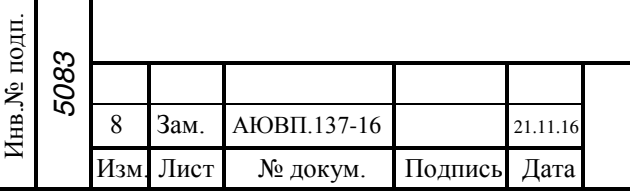

АЮВП.421429.016 ИС

Лист

Продолжение таблицы 4

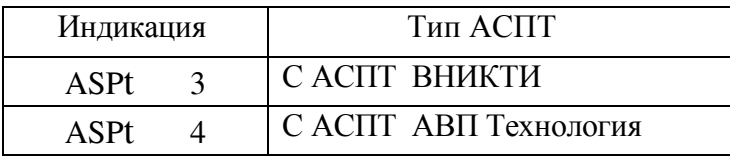

3.2 Настройка переменных (для конфигурации системы с блоком БР-7) выполняется в следующем порядке:

– настройка даты и времени:

1) вставить прошивочный картридж (или флэш-накопитель с программным обеспечением) в соединитель блока БР-7;

2) в основном экране меню нажать кнопку **[F3]**, далее одновременно нажать кнопки **[ENTER]** и **[SHIFT]**, перейти на экран с заголовком **[Вход в расширенное меню параметров локомотива]**;

3) нажимая кнопки [←] или [→], перейти на экран с заголовком **[Вход в инженерное меню настройки системы]**, далее нажать кнопку **[ENTER]**, в поле [------] ввести заводской номер БР-7 в обратной последовательности и повторно нажать кнопку **[ENTER]**;

4) на странице **[Настройка системы]** на клавиатуре блока БР-7, перебором нажимая кнопки [↓] или [↑], в полях **[2. Часы: Минуты: Секунды]**, **[3. День: Месяц: Год]** ввести текущую время и дату, подтвердить нажатием **[ENTER]**;

5) нажать **[SHIFT]** (выход из инженерного меню);

– настройка поправки СИТ:

Подпись и дата

Подпись и дата

Инв.№ дубл.

Инв.<br><br/><br>Ме $\pi y$ бл.

Взам.инв.№

Подпись и дата

одп.

Подпись и дата

1) вставить прошивочный картридж (или флэш-накопитель с программным обеспечением) в соединитель блока БР-7;

2) в основном экране меню нажать кнопку **[F3]**, далее одновременно нажать кнопки **[ENTER]** и **[SHIFT]**, перейти на экран с заголовком **[Вход в расширенное меню параметров локомотива]**;

3) нажимая кнопки [←] или [→], перейти на экран с заголовком **[Вход в инженерное меню настройки системы]**, далее нажать кнопку **[ENTER]**, в поле [------] ввести заводской номер БР-7 в обратной последовательности и повторно нажать кнопку **[ENTER]**;

4) на странице **[Настройка системы]** на клавиатуре блока БР-7 перебором нажимая кнопки [↓] или [↑], в поле **[4. Поправка СИТ, мм S]**, где S – значение от дна бака до «0» топливного датчика («0»-начало измерения уровня топлива, мм). При необходимости откорректировать значение S путем приближения объема по блоку БР-7 к объему по штатной линейке

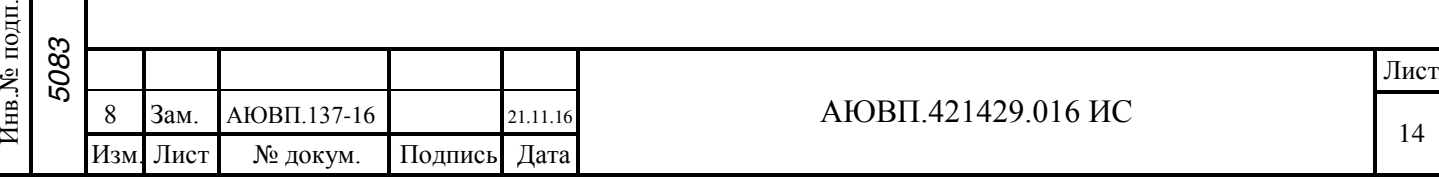

бака тепловоза, нажатием кнопки **[ENTER]** ввести значение уровня S в миллиметрах (1мм ~6…7литров в зависимости от серии локомотива), подтвердить нажатием **[ENTER]**;

– настройка типа шунта:

1) в основном экране меню нажать кнопку **[F3]**, далее одновременно нажать кнопки **[ENTER]** и **[SHIFT]** , перейти на экран с заголовком **[Вход в расширенное меню параметров локомотива]**, затем нажать кнопку **[ENTER]**, в поле [------] ввести "801", повторно нажать кнопку **[ENTER]**;

2) нажать трижды кнопку **[F2]** на клавиатуре блока БР-7 и перебором, нажимая кнопки [↓] или [↑], выбрать поле **[1. Тип шунта xxx-yyyуу]**, где xxx – значение напряжения на шунте, мВ и yyyуу – значение измеряемого тока, А. При необходимости откорректировать значения тока и напряжения в соответствии с маркировкой на штатном шунте главного генератора тепловоза, нажатием кнопки **[ENTER]** ввести значение напряжения на шунте, мВ и значение измеряемого тока, А, в соответствии с таблицей 5, подтвердить нажатием **[ENTER]**;

3) нажать **[SHIFT]** (выход из расширенного меню);

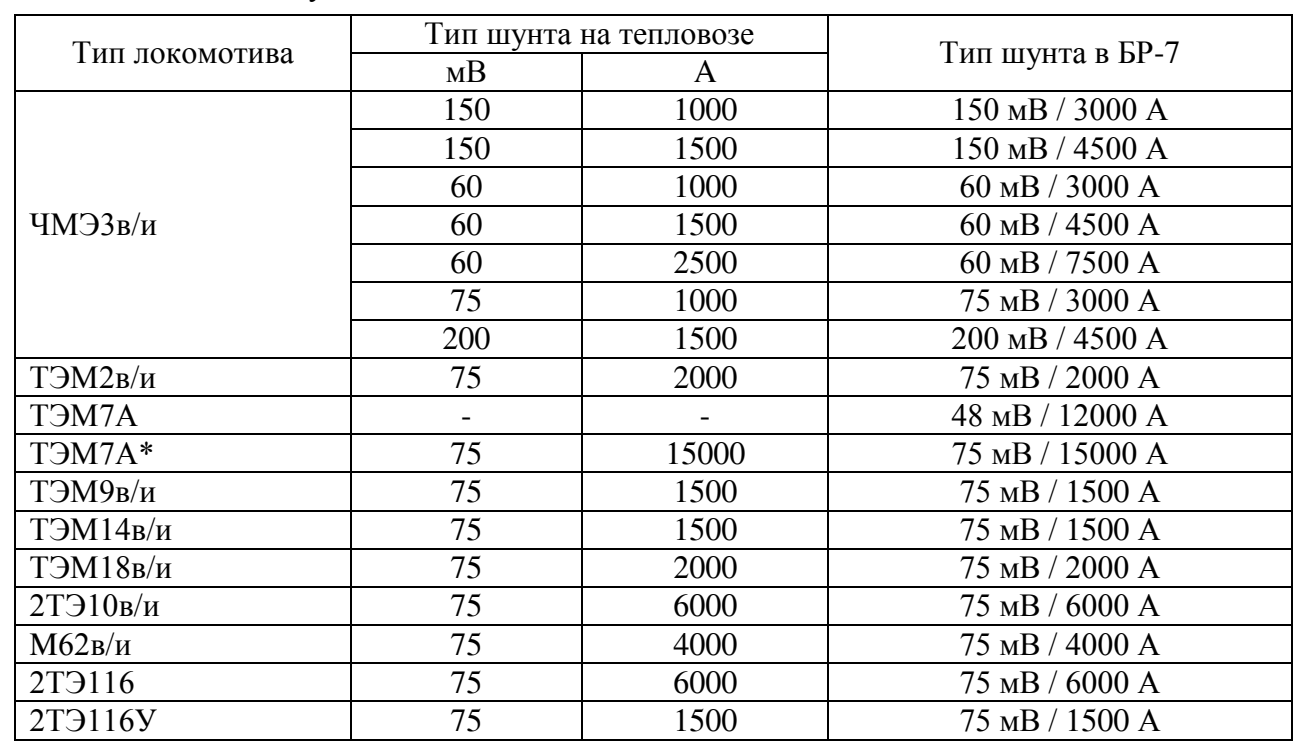

Таблица 5 – Типы шунтов

Подпись и дата

Подпись и дата

Инв.№ дубл.

Инв.<br>№ дубл.

Взам.инв.№

Подпись и дата

ДI.

Подпись и дата

– настройка типов датчиков топлива:

1) в основном экране меню нажать кнопку **[F3]**, далее одновременно нажать кнопки **[ENTER]** и **[SHIFT]**, перейти на экран с заголовком **[Вход в расширенное меню па-**

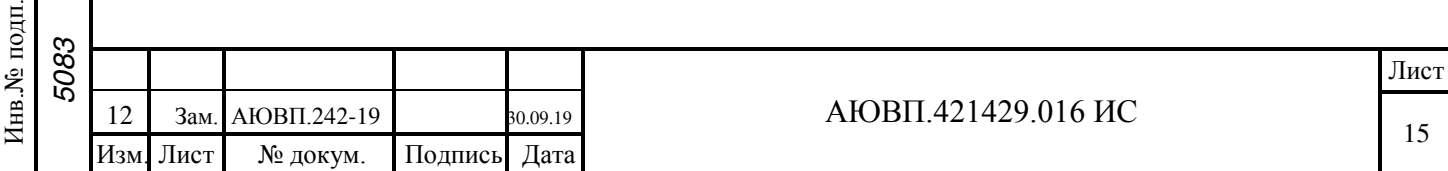

**раметров локомотива]**, затем нажать кнопку **[ENTER]**, в поле [------] ввести "801", повторно нажать кнопку **[ENTER]**;

2) нажать трижды кнопку **[F2]** на клавиатуре блока БР-7 и перебором, нажимая кнопки [↓] или [↑], выбрать поле **[4. Тип топливного датчика]**, произвести выбор типов датчиков нажатием кнопок [←] или [→] в зависимости от типа используемого датчика в соответствии с таблицей 6;

Таблица 6 – Типы датчиков

Подпись и дата

Подпись и дата

Инв.№ дубл.

Инв.<br><br/><br>Ме $\pi y$ бл.

Взам.инв.№

Подпись и дата

 $\overline{H}$ 

Подпись и дата

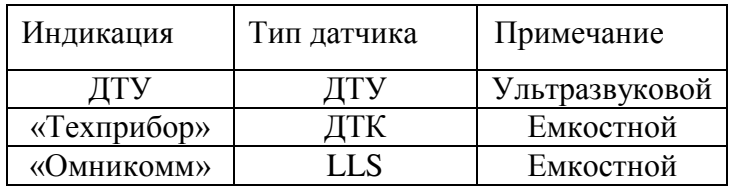

– настройка коэффициентов частоты вращения коленчатого вала дизеля:

1) в основном экране меню нажать кнопку **[F3]**, далее одновременно нажать кнопки **[ENTER]** и **[SHIFT]**, перейти на экран с заголовком **[Вход в расширенное меню параметров локомотива]**, затем нажать кнопку **[ENTER]**, в поле [------] ввести "801", повторно нажать кнопку **[ENTER]**;

2) нажать трижды кнопку **[F2]** на клавиатуре блока БР-7 и перебором, нажимая кнопки [↓] или [↑], выбрать поле [2. Количество зубьев], произвести ввод коэффициента нажатием кнопки [ENTER] и вводом значения от 0 до 999 (значение выбирается равным количеству зубцов венца двигателя), подтвердить нажатием [ENTER];

– настройка регистрации параметров системы прогрева АСПТ (при ее наличии):

1) в основном экране меню нажать кнопку **[F3]**, далее одновременно нажать кнопки **[ENTER]** и **[SHIFT]**, перейти на экран с заголовком **[Вход в расширенное меню параметров локомотива]**, затем нажать кнопку **[ENTER]**, в поле [------] ввести "801", повторно нажать кнопку **[ENTER]**;

2) нажать трижды кнопку **[F2]** на клавиатуре блока БР-7 и перебором, нажимая кнопки [↓] или [↑], выбрать поле **[3. Тип комплектации системы АСПТ],** произвести выбор типа системы АСПТ, нажимая кнопки  $\leftarrow$ ] или  $\rightarrow$ ] в зависимости от типа используемой системы прогрева: «без всего», «Гольфстрим», «Ярославль», «ВНИИКТИ», «АВП», «ССС-система  $(AB\Pi)$ ».

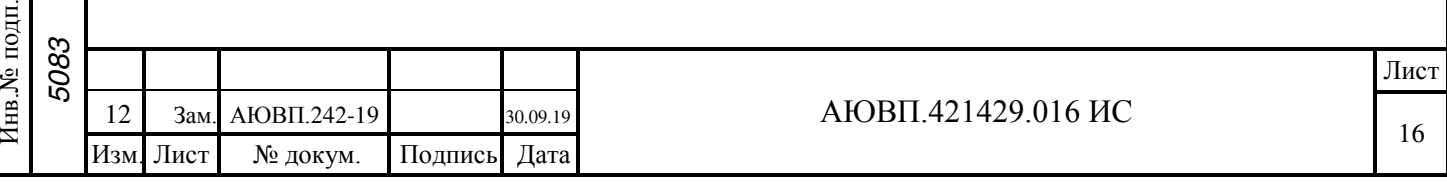

## 4 ПРОВЕРКА РЕГИСТРИРУЕМЫХ ПАРАМЕТРОВ И СЧИТЫВАНИЕ ИХ С ВНУТРЕННЕЙ ПАМЯТИ БЛОКА БР-3С

4.1 Проверка регистрируемых параметров топливных датчиков:

1) ввести в режиме индикации **[LХ. 0000]**, удерживая кнопку **[СДВИГ/SHIFT]** на клавиатуре БР-3С, номер «801»;

2) произвести одно нажатие кнопки **[F3]** на клавиатуре блока БР-3С и перебором, нажимая кнопки [→] или [←], найти в меню индикацию **[УРL ххх]** – уровень по левому датчику и **[УРП ххх]** – уровень по правому датчику, где ххх – значения измеренного датчиками уровня в миллиметрах;

3) произвести два нажатия кнопки **[F3]** на клавиатуре блока БР-3С и перебором, нажимая кнопки [→] или [←], найти в меню индикацию **[PLL ххх]** – плотность по левому датчику и **[PLП ххх]** – плотность по правому датчику, где ххх – значения измеренной датчиками плотности топлива в кг/м $^3;$ 

4) произвести три нажатия кнопки **[F3]** на клавиатуре блока БР-3С и перебором, нажимая кнопки[→] или [←], найти в меню индикацию **[СFL ххх]** – температура по левому датчику и **[CFП ххх]** – температура по правому датчику, где ххх – значения измеренной датчиками температуры топлива в  ${}^{\circ}C$ ;

5) произвести четыре нажатия кнопки **[F3]** на клавиатуре блока БР-3С и перебором, нажимая кнопки [→] или [←], найти в меню индикацию **[Сit-L х]** – статус левого датчика и **[Cit-P х]** – статус правого датчика, где х – значения «0» - статус неисправный датчик, «1» - статус исправный датчик;

6) нажать в режиме индикации **[LХ. 0000]** кнопку **[F3] ([F1]** в зависимости от исполнения системы) и перебором, нажимая кнопки [↓] или [↑], найти в меню индикацию **[ОБ хх]** – объем топлива в баке, где хх - значение объема в литрах и **[ΊГ хх]** – масса топлива в баке, где хх - значение массы в килограммах.

4.2 Проверка регистрируемых параметров дизель-генератора:

– проверка токов и напряжений:

Подпись и дата

Подпись и дата

Инв.№ дубл.

Инв.<br><br/><br>Ме $\pi y$ бл.

Взам.инв.№

Подпись и дата

 $\overline{H}$ 

Подпись и дата

1) ввести в режиме индикации **[LХ. 0000]**, удерживая кнопку **[СДВИГ/SHIFT]** на клавиатуре БР-3С, номер «801»;

2) произвести одно нажатие кнопки **[F1]** на клавиатуре блока БР-3С и перебором, нажимая кнопки [↓] или [↑], найти в меню индикацию **[UГ uuu]** – напряжение генератора, **[UГ1 uuu]**, **[UГ2 uuu]** - напряжение генератора 1 и напряжение генератора 2 для двухдизель-

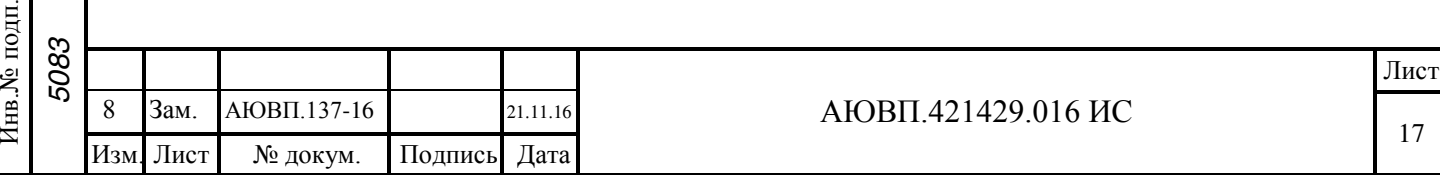

ного тепловоза, где uuu – напряжение, В, **[IГ iii]** – ток генератора, **[Ii iii]** – ток ТЭД, где iii – ток, А, i – номер двигателя. Параметры и количество токов и напряжений выводятся на БР-3С в зависимости от типа локомотива;

– проверка температур водяной и масляной системы и температуры наружного воздуха:

1) ввести в режиме индикации **[LХ. 0000]**, удерживая кнопку **[СДВИГ/SHIFT]** на клавиатуре БР-3С, номер «801»;

2) нажать дважды кнопку **[F1]** на клавиатуре блока БР-3С и перебором, нажимая кнопки [↓] или [↑], найти в меню индикацию **[CВ tt]** – температура воды дизеля, где tt- значение температуры в  ${}^{\circ}C$  ([CB1 tt], [CB2 tt] – температура воды дизеля1 и 2 для двухдизельного тепловоза),  $[CO \text{ } tt]$  – температура масла дизеля, где tt- значение температуры в  $^{\circ}C$  ( $[CO1 \text{ } tt]$ , [CO2 tt] – температура масла дизеля1 и 2 для двухдизельного тепловоза), [CHВ tt] – температура наружного воздуха, где tt- значение температуры в  $^{\circ}C;$ 

– проверка давлений масла, топлива, наддува дизеля тормозной и питательной магистралей тепловоза:

1) ввести в режиме индикации **[LХ. 0000]**, удерживая кнопку **[СДВИГ/SHIFT]** на клавиатуре БР-3С, номер «801;

2) нажать дважды кнопку **[F1]** на клавиатуре блока БР-3С и перебором, нажимая кнопки [↓] или [↑], найти в меню индикацию **[PO pp]** – давление масла, **[PF pp]** – давление топлива, **[PI pp]** – давление наддува, **[Pt pp]** – давление тормозной магистрали, **[PP pp]** – давление питательной магистрали, где pp- значение температуры в bar, ([PO1 pp],  $[PO2$  pp] – давление масла дизеля 1 и 2,  $[PF1$  pp],  $[PF2$  pp] – давление топлива дизеля 1 и 2, [PI1 pp], [PI2 pp] – давление наддува дизеля 1 и 2, для двухдизельного тепловоза);

– проверка частоты вращения коленчатого вала дизеля (к.в.д.) тепловоза:

1) ввести в режиме индикации **[LХ. 0000]**, удерживая кнопку **[СДВИГ/SHIFT]** на клавиатуре БР-3С, номер «801;

2) нажать дважды кнопку **[F1]** на клавиатуре блока БР-3С и перебором, нажимая кнопки [↓] или [↑], найти в меню индикацию **[FB ff]** – частота вращения к.в.д., где ff – значение частоты в об/мин, ([FB1 ff], [FB2 ff] – частота вращения к.в.д 1 и 2, для двухдизельного тепловоза).

4.3 Проверка регистрируемого параметра скорости тепловоза:

1) ввести в режиме индикации **[LХ. 0000]**, удерживая кнопку **[СДВИГ/SHIFT]** на клавиатуре БР-3С, номер «801»;

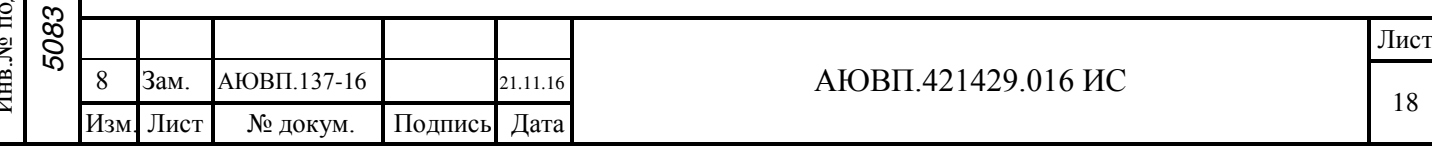

2) нажать дважды кнопку **[F2]** на клавиатуре блока БР-3С и перебором, нажимая кнопки [↓] или [↑], найти в меню индикацию **[SPEEd ss]** – скорость тепловоза, где ss – значение скорости в км/ч.

4.4 Проверка регистрируемых дискретных сигналов включения аппаратов тепловоза

1) ввести в режиме индикации **[LХ. 0000]**, удерживая кнопку **[СДВИГ/SHIFT]** на клавиатуре БР-3С, номер «801»;

2) нажать кнопку **[F2]** на клавиатуре блока БР-3С и перебором, нажимая кнопки [↓] или [↑], найти в меню индикацию **[d1 000000]**, **[d2 000000]**, **[d3 0]** – показания сигналов включения аппаратов, приходящих на соединитель «Х4» МБКИ-1, - первая группа дискретных сигналов и **[е1 000000]**, **[е2 000000]**, **[е3 0]** – показания сигналов включения аппаратов, приходящих на соединитель «Х5» МБКИ-1,- вторая группа дискретных сигналов. Соответствие сигналов включения аппаратов контактам на соединителях приведено в таблице 7. Таблица 7 – Соответствие сигналов контактам на соединителях

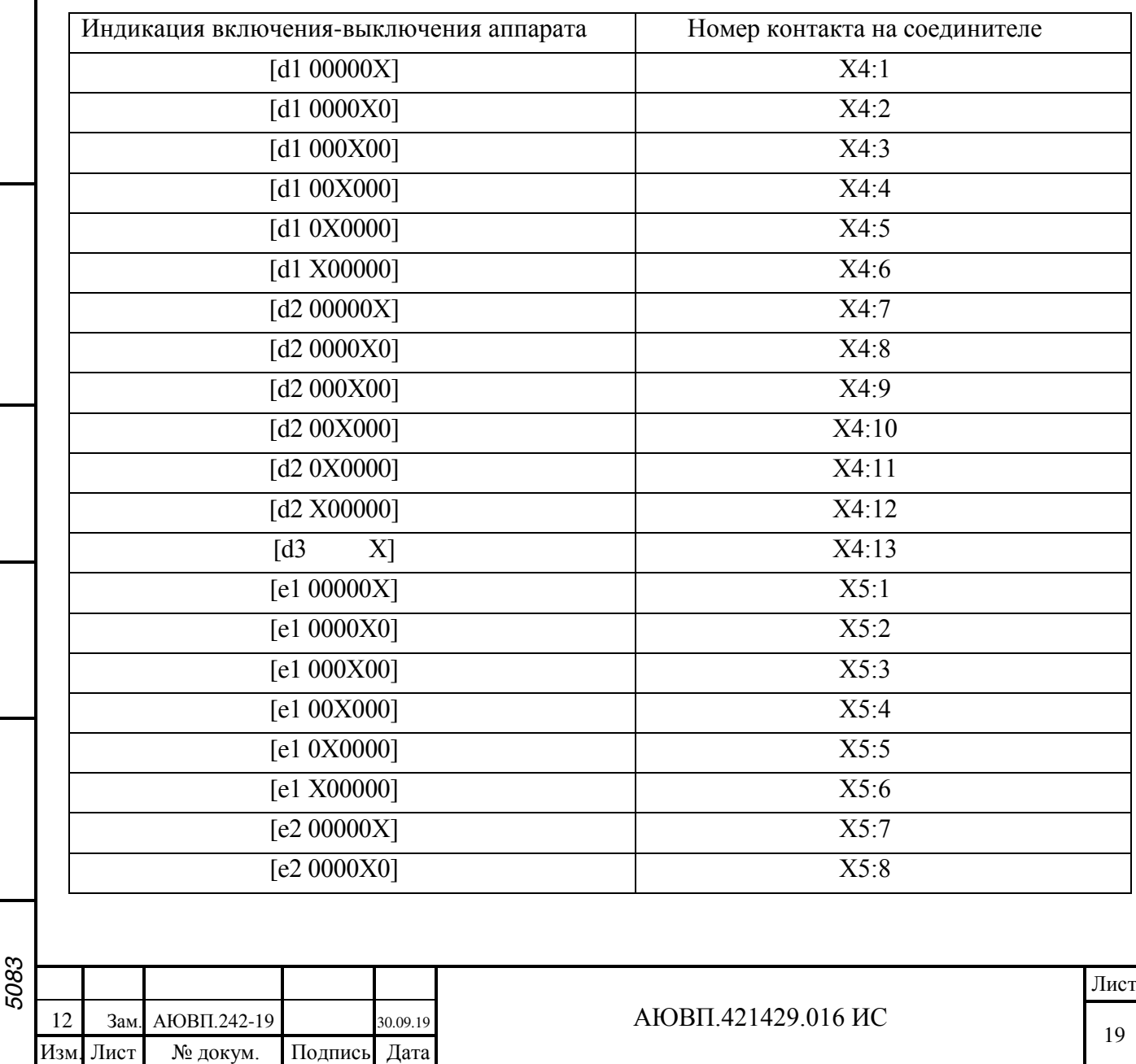

Подпись и дата

Подпись и дата

Инв.№ дубл.

Инв.<br><br/><br>Ме $\pi y \delta \pi$ 

Взам.инв.№

Подпись и дата

Подпись и дата

Инв.№ подп.

Инв.<br><br/><br>Ле подп.

Продолжение таблицы 7

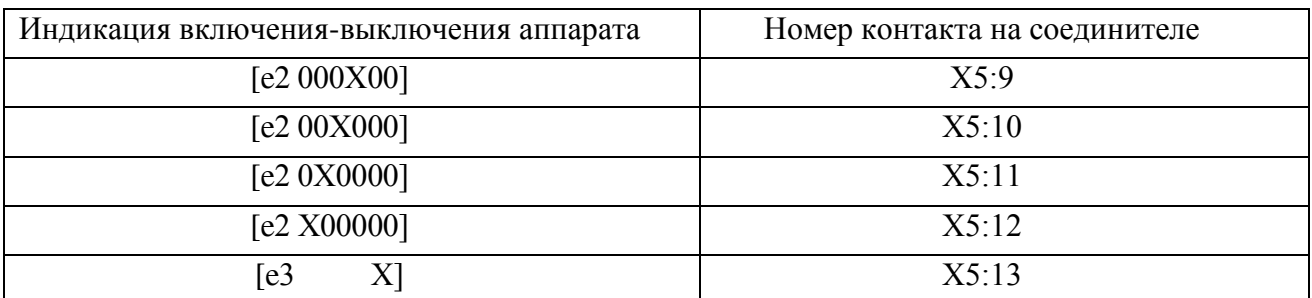

Примечание: Х – изменение индикации с «0» на «1» при срабатывании аппарата, при инверсном подключении к аппарату на тепловозе относительно «+» – изменение индикации с «1» на «0»

Номера контактов на соединителях соответствуют точкам подключения к аппаратам на тепловозе в соответствии с таблицей подключения в зависимости от серии тепловоза.

 Примечание: набор регистрируемых параметров отображаемых на БР-3С зависит от исполнения системы для каждого типа тепловоза.

4.5 Считывание параметров с внутренней памяти БР-3С:

1) включить питание системы;

2) вставить БПД-2 в соединитель «Х5» на блоке БР-3С, (предварительно произвести его форматирование с помощью устройства считывания SD-карт (кардридер) на персональном компьютере, выбрав файловую систему FAT32);

3) в режиме индикации **[LХ. 0000]** нажать три раза кнопку **[F2]**, появится надпись **[CArd in]**;

4) нажать дважды кнопку **[ВВОД/ENTER]** на клавиатуре БР, появится надпись **[Card read]**;

5) спустя 1…2 минуты надпись **[Card read]** сменится на индикацию процентного считывания, от «0» до 99. По окончании считывания появится надпись **[Card Gооd]**;

6) извлечь БПД-2 из БР-3С и считать с помощью устройства считывания SD-карт (картридер) на персональном компьютере файл с расширением \*.bin для дальнейшей расшифровки в АРМ РПДА-Т, (АРМ РПДА-Г).

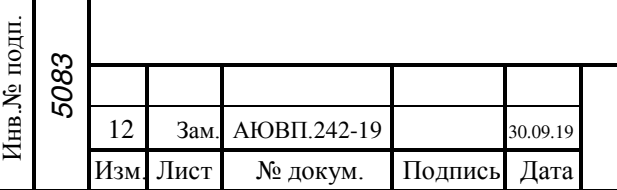

Подпись и дата

Подпись и дата

Инв.№ дубл.

Инв.№ дубл.

Взам.инв.№

Подпись и дата

Подпись и дата

#### АЮВП.421429.016 ИС

## 5 ПРОВЕРКА РЕГИСТРИРУЕМЫХ ПАРАМЕТРОВ И СЧИТЫВАНИЕ ИХ С ВНУТРЕННЕЙ ПАМЯТИ БЛОКА БР-7

5.1 Проверка регистрируемых параметров топливных датчиков:

1) в основном экране меню нажать кнопку **[F3]**, далее одновременно нажать кнопки **[ENTER]** и **[SHIFT]**, перейти на экран с заголовком **[Вход в расширенное меню параметров локомотива]**, затем нажать кнопку **[ENTER]**, в поле [------] ввести "801", повторно нажать кнопку **[ENTER]**;

2) нажатием кнопки **[F3]** на клавиатуре блока БР-7 перейти на экран **[Параметры СИТ]**;

3) нажимая на клавиатуре кнопки [←] или [→], перейти на экраны **[Параметры СИТ секция А]** или **[Параметры СИТ секция Б]** в зависимости от количества секций данного локомотива;

4) каждый регистрируемый параметр представлен в отдельном поле в виде [«регистрируемый параметр», «единица измерения» xxx], где xxx – значение регистрируемого параметра.

5.2 Проверка регистрируемых параметров локомотива:

1) в основном рабочем экране нажать кнопку **[F3]** на клавиатуре блока БР-7;

2) на экране **[Параметры локомотива]**, нажимая кнопки [←] или [→], перейти на экраны **[Параметры локомотива секция А]** или **[Параметры локомотива секция Б]** в зависимости от количества секций данного локомотива;

3) каждый регистрируемый параметр представлен в отдельном поле в виде [«регистрируемый параметр», «единица измерения» xxx], где xxx – значение регистрируемого параметра.

5.3 Проверка регистрируемого параметра скорости тепловоза:

1) в основном экране меню нажать кнопку **[F3]**, далее одновременно нажать кнопки **[ENTER]** и **[SHIFT]**, перейти на экран с заголовком **[Вход в расширенное меню параметров локомотива]**, затем нажать кнопку **[ENTER]**, в поле [------] ввести "801", повторно нажать кнопку **[ENTER]**;

2) нажав дважды кнопку **[F2]** на клавиатуре блока БР-7, перейти на экран **[Показатели скорости]**;

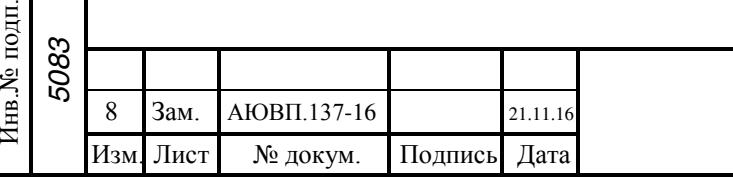

Подпись и дата

Подпись и дата

Инв.№ дубл.

Инв.<br><br/><br>Ме $\rm\, My6\rm\,m.$ 

Взам.инв.№

Подпись и дата

дп.

Подпись и дата

21

3) на экране **[Показатели скорости]**, нажимая кнопки [←] или [→], перейти на экраны **[Показатели скорости секция А]** или **[Показатели скорости секция Б]** в зависимости от количества секций данного локомотива;

4) каждый регистрируемый параметр представлен в отдельном поле в виде [«регистрируемый параметр», «единица измерения» xxx], где xxx – значение регистрируемого параметра.

5.4 Проверка регистрируемых дискретных сигналов включения аппаратов тепловоза:

1) в основном экране меню нажать кнопку **[F3]**, далее одновременно нажать кнопки **[ENTER]** и **[SHIFT]**, перейти на экран с заголовком **[Вход в расширенное меню параметров локомотива]**, затем нажать кнопку **[ENTER]**, в поле [------] ввести "801", повторно нажать кнопку **[ENTER]**;

2) нажать кнопку **[F2]** на клавиатуре блока БР-7 и перейти на экран **[Дискретные входы]**, в котором левая колонка полей с **[Сигнал d1 х]** до **[Сигнал d13 х]** – показания сигналов включения аппаратов, приходящих на соединитель «Х4» МБКИ-1 - первая группа дискретных сигналов и правая колонка полей с **[Сигнал e1 х]** до **[Сигнал e13 х]** – показания сигналов включения аппаратов, приходящих на соединитель «Х5» МБКИ-1 - вторая группа дискретных сигналов. Соответствие сигналов включения аппаратов контактам на соединителях приведено в таблице 8.

Таблица 8 – Соответствие сигналов контактам на соединителях

Подпись и дата

Подпись и дата

Инв.№ дубл.

Инв.<br><br/><br>Ме $\pi y$ бл.

Взам.инв.№

Подпись и дата

 $\overline{\mathbb{E}}$ 

Подпись и дата

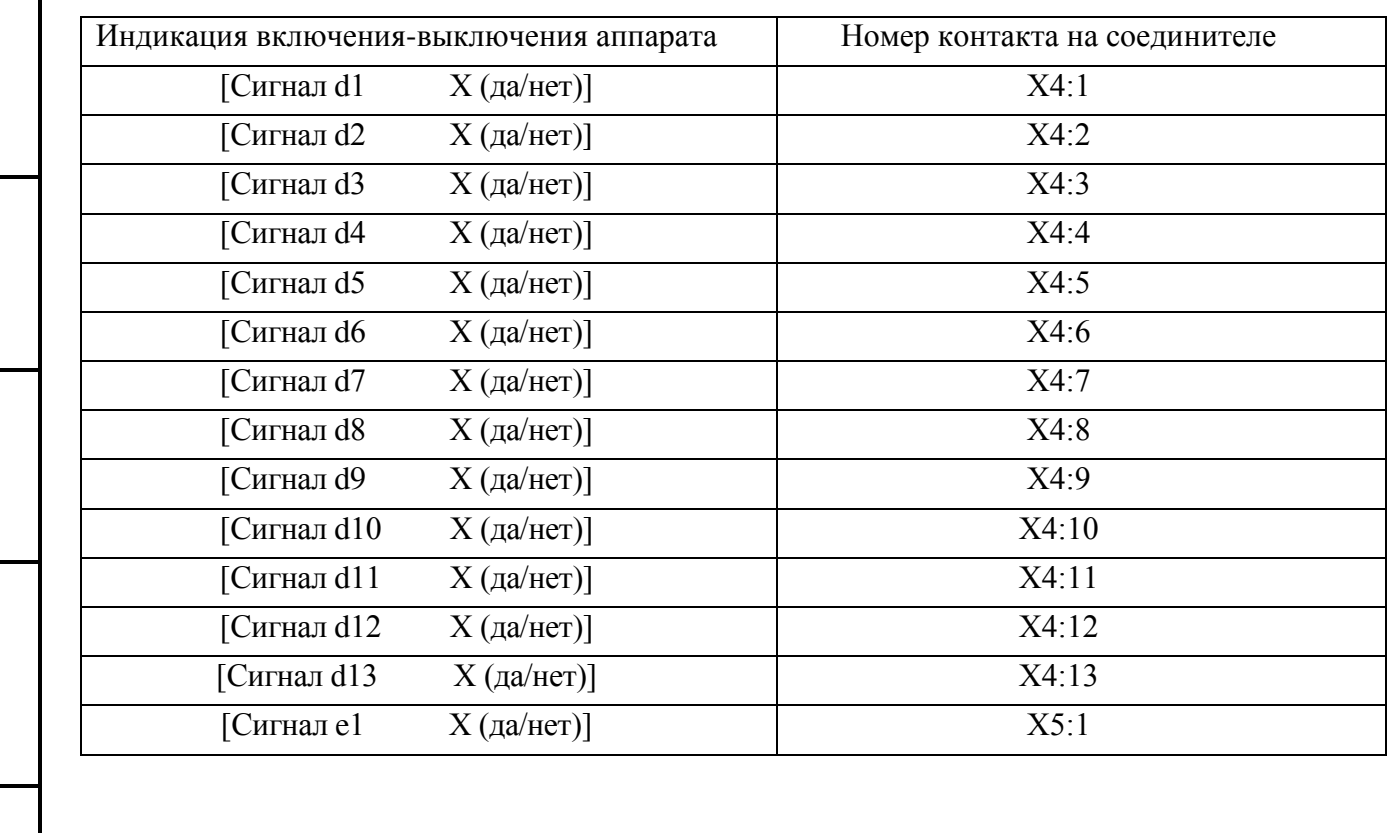

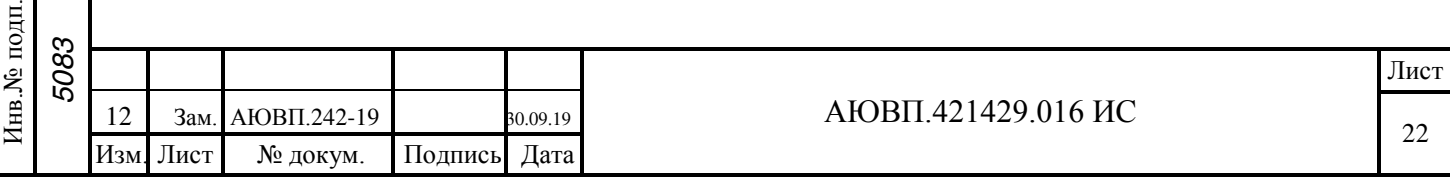

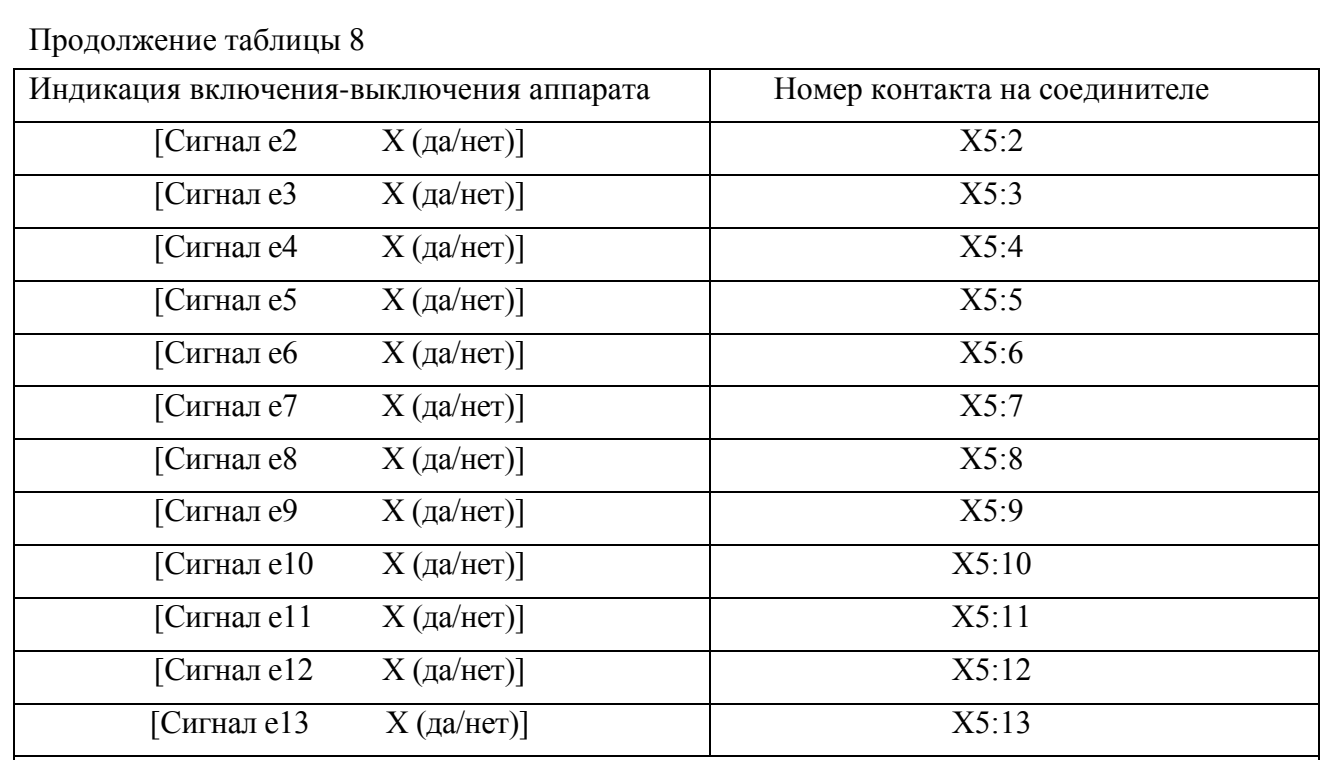

 Примечание - Х – изменение индикации с «0 (нет)» на «1 (да)» при срабатывании аппарата, при инверсном подключении к аппарату на тепловозе относительно «+» – изменение индикации с «1» на «0»

Номера контактов на соединителях соответствуют точкам подключения к аппаратам на тепловозе в соответствии со схемой РПДА-Т (РПДА-ТМ) в зависимости от типа тепловоза.

 Примечание - Набор регистрируемых параметров отображаемых на БР-7 зависит от исполнения системы для каждой серии тепловоза.

5.5 Считывание параметров с внутренней памяти БР-7:

1) включить питание системы;

2) вставить флэш-накопитель в usb-порт (разъём «USB») на блоке БР-7, (предварительно произвести его форматирование на персональном компьютере, выбрав файловую систему FAT32 и освободить доступную память не менее 2 Гб);

3) в режиме отображения основного рабочего экрана нажать кнопку **[F2]**;

4) на экране с заголовком **[Параметры поезда]**, нажимая кнопки [↑] или [↓], выбрать поле **[3. Считывание внутренней памяти READ],** и нажать кнопку **[ENTER]** для начала процесса копирования данных с внутренней памяти блока БР-7 на флэш-накопитель;

5) по окончании копирования нажать кнопку **[ENTER]** для выхода и извлечь флэшнакопитель из БР-7, затем накопитель подключить к персональному компьютеру и считать файлы с расширением \*.dat для дальнейшей расшифровки в АРМ РПДА-Т или АРМ РПДА-Г.

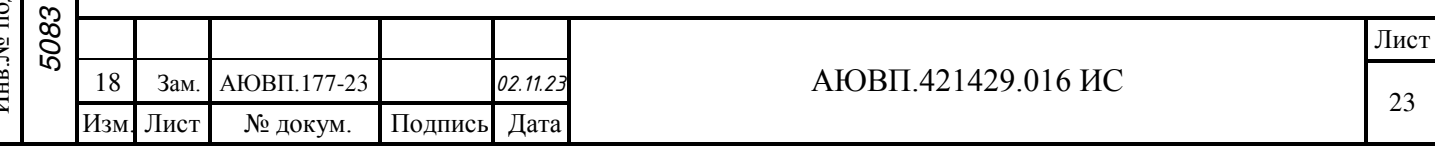

### 6 ПРОВЕРКА РАБОТОСПОСОБНОСТИ БЛОКОВ И ДАТЧИКОВ СИСТЕМЫ

6.1 Проверка для конфигурации системы с блоком БР-3С:

1) включить питание системы;

2) в режиме индикации **[LХ. 0000]** нажать два раза кнопку **[F3],** появится надпись [diag. good] – блоки и датчики работоспособны; [diag. Err] – неисправность одного или нескольких блоков или датчиков, перебором, нажимая кнопки [→] или [←], найти неисправный блок (датчик) со статусом **[Err]** в соответствии с таблицей 9.

 Индикация Статус блока (датчика) Индикация Статус блока (датчика) diag. good Блоки и датчики работоспособны diag. Err Неработоспособность блока или датчика БР. good Работоспособность блока БР БР. Err Неработоспособность блока БР Неработоспособность в Неработоспособность БUB. good Работоспособность блока БИВМ БUB. Err блока БИВМ БМС. good Работоспособность блока БМС БМС. Err Неработоспособность блока БМС БHU. good Работоспособность блока МБКИ БHU. Err Неработоспособность блока МБКИ tO. good Работоспособность датчика температуры масла дизеля **tO.** Err Неработоспособность датчика температуры масла дизеля tB. good Работоспособность датчика  $\tau$ емпературы воды дизеля  $\vert$  tB. Err Неработоспособность датчика температуры воды дизеля PO. good Работоспособность датчика Работоспособность датчика легии простройствования и неработоспособность датчика развития на неработоспособность датчика далекция масла дизеля давления масла дизеля PF. good Работоспособность датчика лавления топлива дизеля **PF. Err** Неработоспособность датчика давления топлива дизеля PI. good Работоспособность датчика давления наддува дизеля PI. Err Неработоспособность датчика давления наддува дизеля Sit L. good Работоспособность датчика Работоспособность датчика левого  $\operatorname{Sit L. Err}$  Неработоспособность датчика левого топлива левого Sit P. good Pаботоспособность датчика Работоспособность датчика летинов Sit P. Err Неработоспособность датчика развития  $\begin{array}{|l|l|}\n\hline\n\text{P. Err}\n\end{array}$  Неработоспособность датчика топлива правого FB. good Работоспособность датчика Работоспособность датчика **FB.** Err Неработоспособность датчика на неработоспособность датчика частоты вращения к.в.д. PP. good Работоспособность датчика лавления питательной магистрали PP. Err Неработоспособность датчика давления питательной магистрали Pt. good Работоспособность датчика давления тормозной магистрали  $Pt. Err$ Неработоспособность датчика давления тормозной магистрали

Tаблица 9 – Перечень блоков (датчиков)

6.2 Проверка для конфигурации системы с блоком БР-7:

1) включить питание системы;

2) в основном экране меню дважды нажать кнопку **[F3]**;

3) на экране **[Диагностика]** каждое поле с наименованием блока (датчика) отображает информацию о состоянии его работоспособности, нажимая кнопки [←] или [→], перейти на

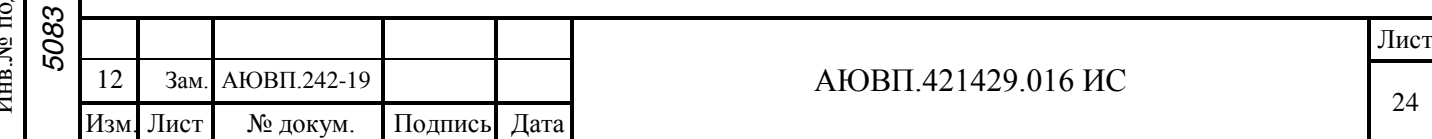

экраны **[Диагностика секция А]** или **[Диагностика секция Б]** в зависимости от количества секций данного локомотива.

 После проверки работоспособности блоков и датчиков системы выполнить проверку качества связи и передачи данных на сервер в соответствии с п.8.1 настоящей инструкции.

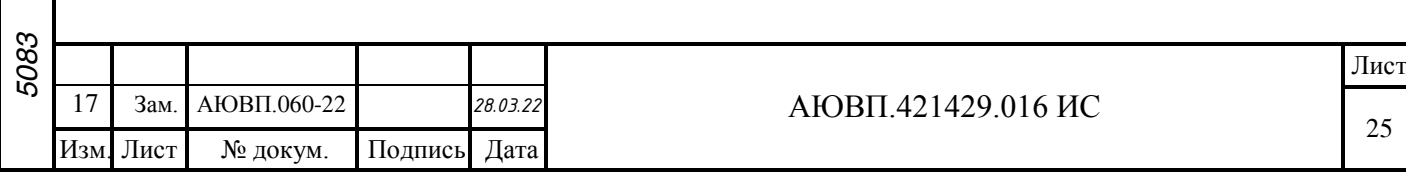

#### 7 ГРАДУИРОВКА БАКА И РАСЧЕТ ГРАДУИРОВОЧНОЙ ХАРАКТЕРИСТИКИ

7.1 Градуировка для конфигурации системы с блоком БР-3С:

1) включить питание системы;

2) ввести в режиме индикации **[LХ. 0000]**, удерживая кнопку **[СДВИГ/SHIFT]** на клавиатуре БР-3С, номер «801»;

3) нажать пять раз кнопку **[F3]**, появится надпись **[tAP. UP]** – градуировка наливом;

4) нажать **[ВВОД/ENTER]** на клавиатуре БР, появится надпись **[H. 0000]**, мигающие нули - показание датчиком уровня топлива по датчику в мм;

5) наливать в пустой бак мерные порции топлива до изменения показания уровня H.;

6) выдержать 1 минуту до успокоения уровня и нажать на блоке БР кнопки  $[\rightarrow]$  или [←], перейти в меню индикацию **[ОБ. ----]** – объем соответствующий значению уровня H.;

7) нажатием кнопки **[ВВОД/ENTER]** активировать и ввести значение залитого объема в бак, подтвердить ввод нажатием кнопки **[ВВОД/ENTER]**, в результате значение уровня H. фиксируется и перестает мигать;

8) нажать на блоке БР кнопку [↑] из индикации уровня H. и перейти к следующему значению уровня, появится надпись **[H. 0000]**, мигающие нули;

9) налить в бак следующую мерную порцию топлива и повторить п.п. 6- 8;

10) по завершении градуировки (достижение максимального значения уровня в баке), нажать на блоке БР кнопки [↑] и **[ВВОД/ENTER],** появится надпись **[СОНР. tAP.]** – сохранить градуировку, подтвердить нажатием **[ВВОД/ENTER]**, по завершению сохранения градуировки в память блока БР высветится надпись **[tAP. good]**.

7.2 Сохранение градуировки на картридж БНИ-9:

Подпись и дата

Подпись и дата

Инв.№ дубл.

Инв.<br><br/><br>Ме $\pi y$ бл.

Взам.инв.№

Подпись и дата

 $\mathbf{E}$ 

Подпись и дата

1) ввести в режиме индикации **[LХ. 0000]**, удерживая кнопку **[СДВИГ/SHIFT]** на клавиатуре БР-3С, номер «801» и вставить БНИ-9, предварительно удалив с него всю информацию, в соединитель БР;

2) зайти в меню градуировки, нажав пять раз кнопку **[F3]** и перебором, нажимая кнопки [↓] или [↑], найти в меню индикацию **[COHP. tAP.]** – сохранение градуировки в БНИ-9;

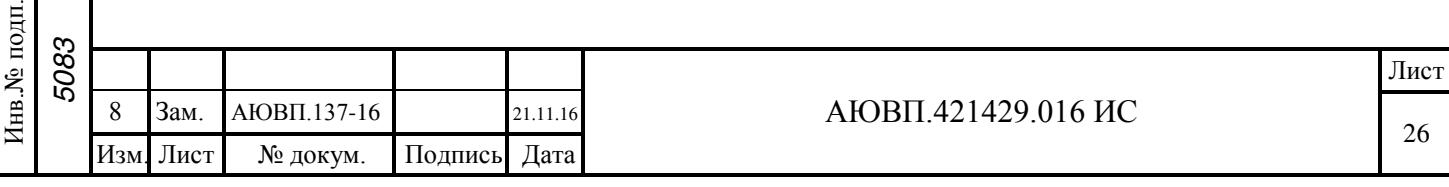

3) нажатием кнопки **[ВВОД/ENTER]** активировать сохранение градуировки в БНИ-9, по завершению на индикаторе блока БР высветится индикации **[COHP. good]** – градуировка сохранена.

7.3 Запись градуировочной характеристики в блок БР:

1) ввести в режиме индикации **[LХ. 0000]**, удерживая кнопку **[СДВИГ/SHIFT]** на клавиатуре БР-3С, номер «801» и вставить БНИ-9 с предварительно записанной на него тарировкой;

2) зайти в меню градуировки, нажать пять раз кнопку **[F3]** и перебором, нажимая кнопки [↓] или [↑], найти в меню индикацию **[ЗАп. tAP.]** – запись градуировки с БНИ-9 в БР;

3) нажатием кнопки **[ВВОД/ENTER]** активировать запись градуировки с БНИ-9 в БР, процесс сопровождается процентной индикацией **[ЗАп. 100]** – индикация процентной записи от 0 до 100.

7.4 Просмотр расчетных значений градуировочной характеристики:

1) ввести в режиме индикации **[LХ. 0000]**, удерживая кнопку **[СДВИГ/SHIFT]** на клавиатуре БР-3С, номер «801»;

2) зайти в меню градуировки, нажать пять раз кнопку **[F3]** и перебором, нажимая кнопки [↓] или [↑], найти в меню индикацию **[tАP. Bud]** – просмотр расчетных значений градуировочной характеристики;

3) нажатием кнопки **[ВВОД/ENTER]** активировать режим просмотра расчетных значений градуировочной характеристики;

4) нажать кнопку [↑], ввести последовательно от минимальной точки уровня к максимальной точки уровня значения [H.1 0] показание уровня H.1 и соответствующее ему значение объема 0.

7.5 Градуировка при наливе топлива для конфигурации системы с блоком БР-7:

1) включить питание системы;

Подпись и дата

Подпись и дата

Инв.№ дубл.

Инв.<br><br/><br>Ме $\pi y$ бл.

Взам.инв.№

Подпись и дата

Подпись и дата

2) в основном экране меню нажать кнопку **[F3]**, далее одновременно нажать кнопки **[ENTER]** и **[SHIFT]**, перейти на экран с заголовком **[Вход в расширенное меню параметров локомотива]**, затем нажать кнопку **[ENTER]**, в поле [------] ввести "801", повторно нажать кнопку **[ENTER]**;

3) нажав дважды кнопку **[F3]**, перейти на экран **[Тарировка бака]**;

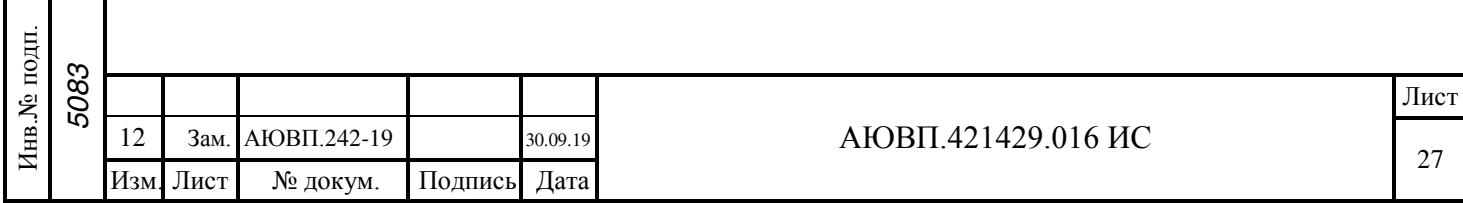

4) нажать перебором кнопки [↑] или [↓], выбрать поле **[Тарировка бака при наливе топлива]**, далее нажать кнопку **[ENTER],** перейти в экран **[Тарировка наливом]**;

5) залить в пустой бак мерные порции топлива до изменения показаний в поле **[Уровень 0.0]**;

6) выдержать 1 минуту до успокоения топлива и нажатием кнопки **[ENTER]** на блоке БР, активировать и ввести значение залитого объема в бак, подтверждаем ввод нажатием кнопки **[ENTER]**;

7) залить в бак следующую порцию топлива и повторить п.п.6;

8) по завершении градуировки (достижение максимального уровня в баке), нажать на блоке БР кнопки [↑] или [↓] и перейти в поле **[Сохранить]** – сохранение градуировки, подтвердить нажатием кнопки **[ENTER]**.

7.6 Градуировка при сливе топлива для конфигурации системы с блоком БР-7:

1) включить питание системы;

2) в основном экране меню нажать кнопку **[F3]**, далее одновременно нажать кнопки **[ENTER]** и **[SHIFT]**, перейти на экран с заголовком **[Вход в расширенное меню параметров локомотива]**, затем нажать кнопку **[ENTER]**, в поле [------] ввести "801", повторно нажать кнопку **[ENTER]**;

3) нажав дважды кнопку **[F3]**, перейти на экран **[Тарировка бака]**;

4) нажимая перебором кнопки [↑] или [↓], выбрать поле **[Тарировка бака при сливе топлива]**, далее нажать кнопку **[ENTER]**, перейти в экран **[Тарировка сливом]**;

5) слить из полного бака мерные порции топлива до изменения показаний в поле **[Уровень 0.0]**;

6) выдержать 1 минуту до успокоения топлива и нажать кнопку **[ENTER]** на блоке БР, активировать и ввести значение оставшегося объема в баке, подтвердить ввод нажатием кнопки **[ENTER]**;

7) слить из бака следующую порцию топлива и повторить п.6;

8) по завершению градуировки (достижение минимального уровня в баке), нажать на блоке БР кнопки [↑] или [↓], и перейти в поле **[Сохранить]** – сохранение градуировки, подтвердить нажатием кнопки **[ENTER]**.

7.7 Сохранение градуировки из блока БР-7 на картридж БНИ-9:

1) в основном экране меню нажать кнопку **[F3]**, далее одновременно нажать кнопки **[ENTER]** и **[SHIFT]**, перейти на экран с заголовком **[Вход в расширенное меню парамет-**

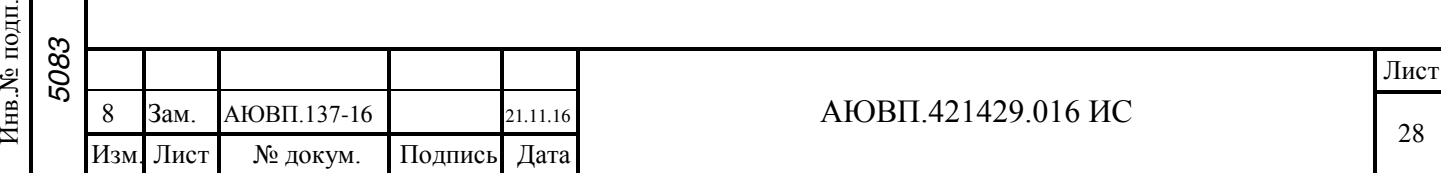

**ров локомотива]**, затем нажать кнопку **[ENTER]**, в поле [------] ввести "801", повторно нажать кнопку **[ENTER]**;

2) нажав дважды кнопку **[F3]**, перейти на экран **[Тарировка бака]**;

3) нажимая перебором кнопки [↑] или [↓], выбрать поле **[4.Загрузка тарировки из БР в картридж]**;

4) далее, нажав кнопку **[ENTER]**, активировать сохранение градуировки в БНИ-9, по достижению процентного выполнения «100%» - градуировка сохранена.

7.8 Запись градуировочной характеристики в блок БР-7:

1) в основном экране меню нажать кнопку **[F3]**, далее одновременно нажать кнопки **[ENTER]** и **[SHIFT]**, перейти на экран с заголовком **[Вход в расширенное меню параметров локомотива]**, затем нажать кнопку **[ENTER]**, в поле [------] ввести "801", повторно нажать кнопку **[ENTER]**;

2) нажав дважды кнопку **[F3]**, перейти на экран **[Тарировка бака]**;

3) нажимая перебором кнопки [↑] или [↓], выбрать поле **[3.Загрузка тарировки из картриджа в БР]**;

4) далее нажав кнопку **[ENTER]**, активировать процесс загрузки градуировки из БНИ-9 в блок БР, по достижению процентного выполнения «100%» - градуировка загружена.

7.9 Просмотр расчетных значений градуировочной характеристики:

Подпись и дата

Подпись и дата

Инв.№ дубл.

Инв. № дубл.

Взам.инв.№

Подпись и дата

Подпись и дата

Инв.№ подп.

1) в основном экране меню нажать кнопку **[F3]**, далее одновременно нажать кнопки **[ENTER]** и **[SHIFT]**, перейти на экран с заголовком **[Вход в расширенное меню параметров локомотива]**, затем нажать кнопку **[ENTER]**, в поле [------] ввести "801", повторно нажать кнопку **[ENTER]**;

2) нажав дважды кнопку **[F3]**, перейти на экран **[Тарировка бака]**;

3) нажимая перебором кнопки [↑] или [↓], выбрать поле **[5. Просмотр значений тарировки]**;

4) нажатием кнопки **[ENTER]**, перейти в экран **[Тарировочная таблица]**, в котором осуществляется просмотр расчетных значений градуировочной характеристики в соответствующих полях **[Уровень x.x]** и **[Объем yyy ]**, где x.x – значение уровня топлива, мм и yyy – объем топлива, л. Просмотр осуществляется от минимальной точки до максимальной точки уровня значений топлива.

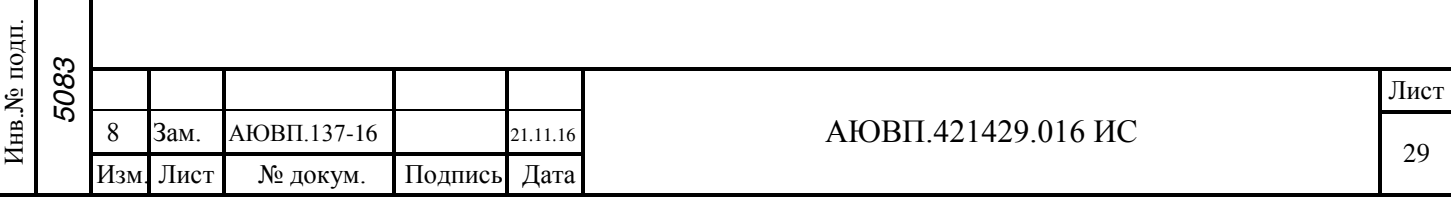

#### 8 АВТОМАТИЧЕСКОЕ ОБНОВЛЕНИЕ ВЕРСИИ ПО СИСТЕМЫ

8.1 Проверка качества связи и передачи данных на сервер:

8.1.1 Проверка связи с сервером ЕСМ БС:

1) в основном рабочем экране нажать кнопку **[F3]**:

а) на блоке БР-7 на экране c заголовком **[Параметры локомотива]** убедиться в отображении поля **[3. Передача GPRS передача есть(85)]**;

б) на блоке БР-3 на индикаторе, нажимая перебором кнопки **[↑]** или **[↓],** выбрать поле **[GPrS 85]** и убедиться в отображении кода 85;

в) для выхода в основной рабочий экран нажать кнопку **[SHIFT]**.

2) из основного рабочего экрана:

Подпись и дата

Подпись и дата

Инв.№ дубл.

Инв.<br><br/><br>Ме $\pi y$ бл.

Взам.инв.№

Подпись и дата

Подпись и дата

а) для БР-7 нажать два раза кнопку **[F1]**, перейти в экран с заголовком **[Информационные показатели],** убедиться в отображении поля **[1. Наличие связи с ЕСМ БС есть]**;

б) для БР-3 нажать кнопку **[F1]**, нажимая перебором кнопки **[↑]** или **[↓],** выбрать поле **[ЕСБС 0]** и убедиться в отображении кода 0;

в) для выхода в основной рабочий экран нажать кнопку **[SHIFT]**;

3) из основного рабочего экрана нажать кнопку **[F3]**:

а) для БР-7 одновременно нажать кнопки **[ENTER]** и **[SHIFT]**, перейти на экран с заголовком **[Вход в расширенное меню параметров локомотива]**, затем нажать кнопку **[ENTER]**, в поле [------] ввести **"801"**, повторно нажать кнопку **[ENTER]**, в экране с заголовком **[Параметры ДГУ]** нажав кнопку **[F1]**, перейти на экран **[Показатели навигации]**, в поле **[8. Счетчик посылок от БР к БМС]**, убедиться в передаче данных на сервер по увеличивающемуся количеству посылок в первой части поля [-----], а затем, через определенные интервалы времени, во второй части поля;

б) для БР-3 нажать и удерживать кнопку **[SHIFT]**, ввести **"801"**, далее нажать два раза кнопку **[F1]**, нажимая перебором кнопки **[↑]** или **[↓]**, выбрать поле **[in1. 123]** и, **[in2. 120]** нажимая перебором кнопки [→] или [←], убедиться в передаче данных на сервер по увеличивающемуся количеству посылок в поле **[in1. 123]**, а затем, через определенные интервалы времени, в поле **[in2. 120]**.

8.1.2 Проверка связи с сервером СВЛ ТР:

1) в основном рабочем экране:

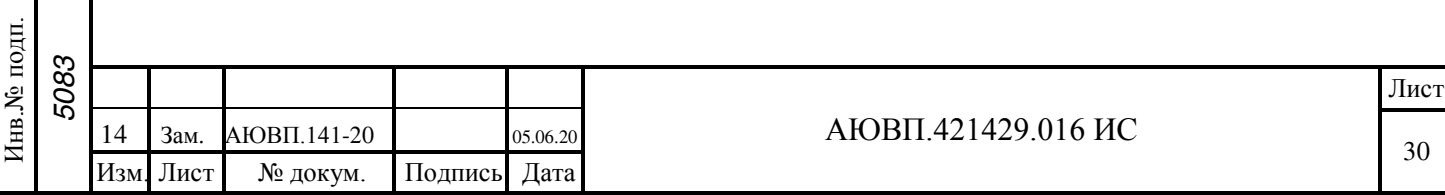

а) для БР-7М нажать кнопку **[F1], [F1]** или **[F1], [0], [F1]**, перейти в экран с заголовком **[Информационные показатели]**, если в поле **[1. Наличие связи с СВЛ ТР есть связь] –** есть связь с сервером СВЛ ТР, если нет связи – отсутствие подключения к антенне или отсутствие лицензии VipNet, если в поле **[14. Лицензия VipNet отсутствует] –** блок не настроен корректно, если в поле **[15. IMEI 0] –** неисправность модема.

б) для БР-7М нажать кнопку **[F3]** перейти в экран с заголовком **[Параметры локомотива],** если в поле **[3. Параметры GPRS передача есть]** и нет связи с сервером СВЛ ТР - отсутствие лицензии VipNet или не работает сервер СВЛ ТР, если в поле **[3. Параметры GPRS передачи нет]** и IMEI не равен 0 – отсутствие связи с сетью или неисправная SIM карта.

8.2 Проверка загрузка и установка новой версии ПО системы с сервера ЕСМ БС:

Проверка автоматического обновления после прошивки ПО:

1) в основном экране меню нажать кнопку **[F3]**, далее одновременно нажать кнопки **[ENTER]** и **[SHIFT]**, перейти на экран с заголовком **[Вход в расширенное меню параметров локомотива]**, затем нажать кнопку **[ENTER]**, в поле [------] ввести "801", повторно нажать кнопку **[ENTER]**;

2) в экране с заголовком **[Параметры ДГУ]** нажать кнопку **[F1]**, перейти на экран **[Показатели навигации]**;

3) в правой части поля **[9. Процент загрузки БМС** − ] отображается код выполняющейся операции и ее процентное выполнение. Описание кодов операций приведено в таблице 10;

4) убедиться в начале загрузки ПО во внутреннюю память БМС по выполнению процессов, начиная с кода «1» последовательно до кода «10». В зависимости от качества связи процесс с кодом «10» может занять достаточно продолжительное количество времени;

5) по окончании процесса скачивания программного обеспечения с сервера в поле **[9. Процент загрузки БМС]**- постоянное отображение - код операции - «0», процентное выполнение – «100»;

Таблица 10 – Коды процессов и их описание

Подпись и дата

Подпись и дата

Инв.№ дубл.

Инв.<br><br/><br>Ме $\rm\, My6\rm\,m.$ 

Взам.инв.№

Подпись и дата

Подпись и дата

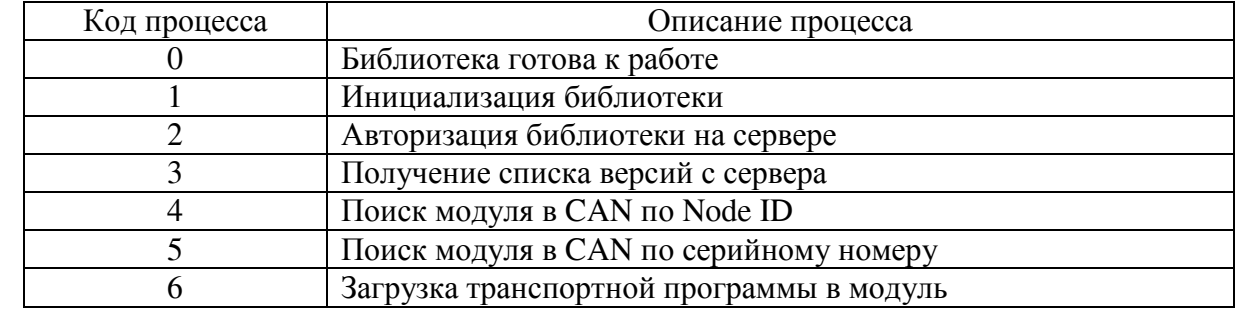

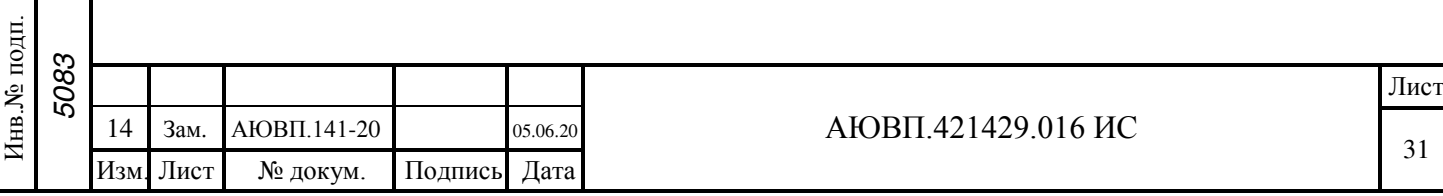

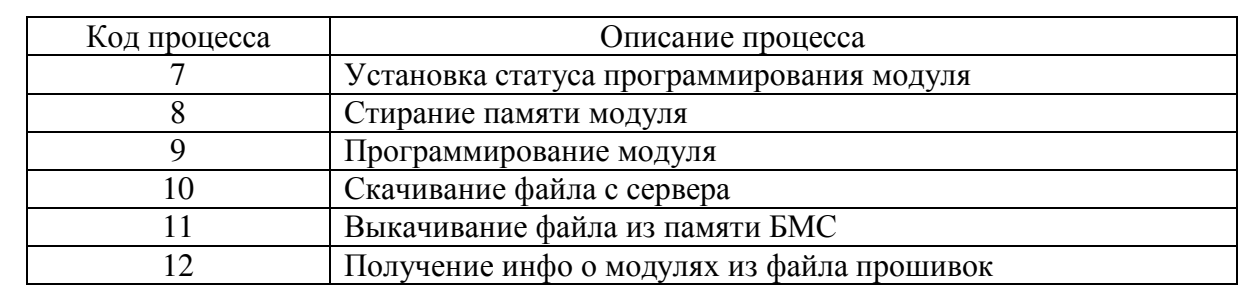

6) затем в автоматическом режиме начинается процесс обновления программного обеспечения каждого блока с сохранением всех параметров настройки для данного локомотива.

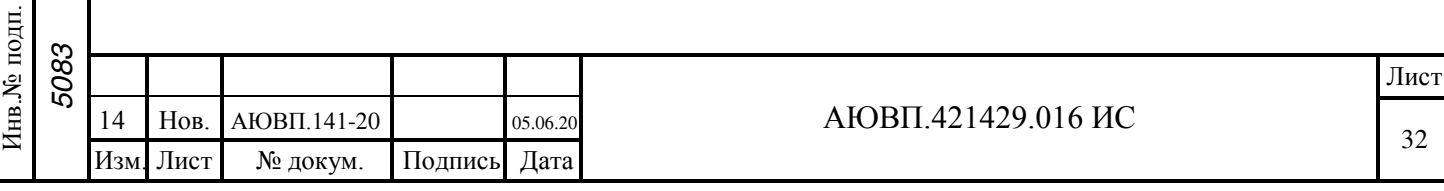

Подпись и дата

Подпись и дата

Инв.№ дубл.

Инв. № дубл.

Взам.инв.№

Подпись и дата

Подпись и дата

## ЛИСТ РЕГИСТРАЦИИ ИЗМЕНЕНИЙ

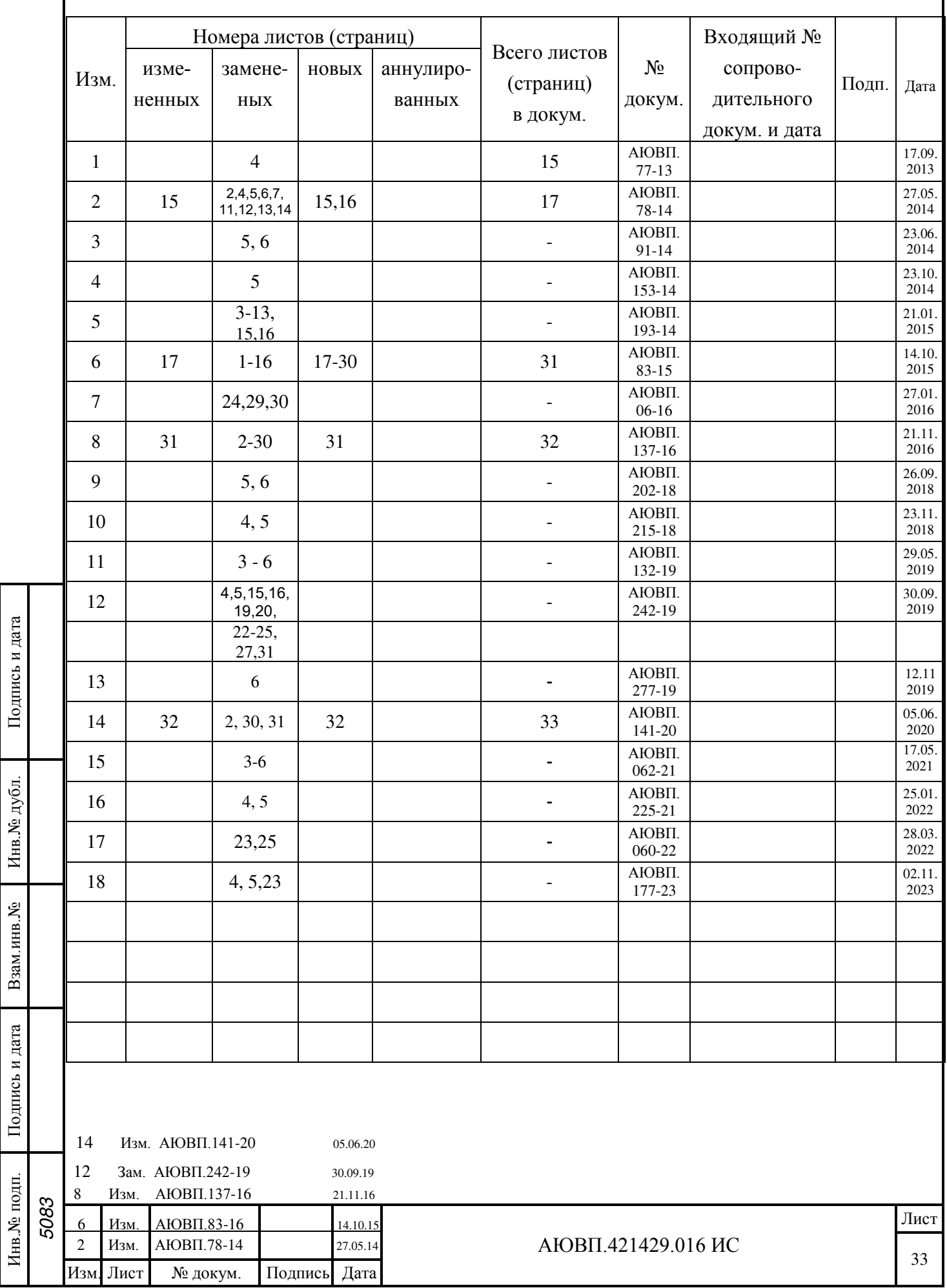